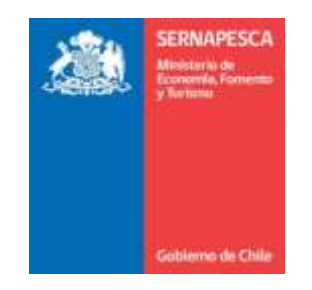

# **MANUAL DE USUARIO**

# **GESTION DE LA INFORMACION, ATENCION A USUARIOS Y ESTADÍSTICAS SECTORIALES**

**Sistema Trazabilidad Pesquerías 2.1**

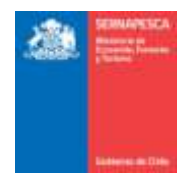

# **1. INGRESO AL SISTEMA**

## **1.1 Acceso**

El primer paso para acceder al sistema es ingresar en la dirección www.sernapesca.cl, una vez ahí ingresar al banner "Informaciones", luego "Sistema Trazabilidad 2.1". Una vez cargada la página ingresar al sistema con su usuario y su clave correspondiente como lo muestra la imagen.

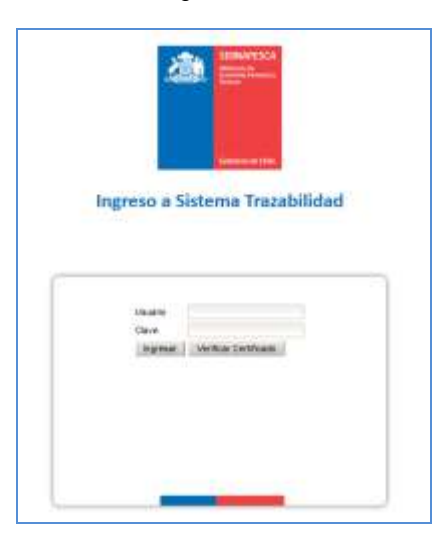

## **1.2 Descripción Interfaz Inicial**

La siguiente interfaz corresponde a un usuario interno de Sernapesca que tiene todos los permisos.

- 1. Logo del Gobierno<br>2. Nombre de la Aplic
- 2. Nombre de la Aplicación
- 3. Fecha actual. Nombre de Usuario, Oficina del Usuario.
- 4. Opciones para Salir del sistema y Modificar la contraseña.
- 5. Barra de Menús, dependerá de los permisos (roles) que se le haya dado al usuario.<br>6. Información para el usuario. "El separador de decimales es el punto '.' "
- Información para el usuario. "El separador de decimales es el punto '.' "
- 7. Empresa encargada del desarrollo y su versión.
- Zona despliegue de los iconos de los módulos.

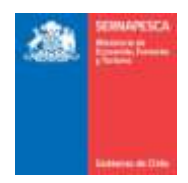

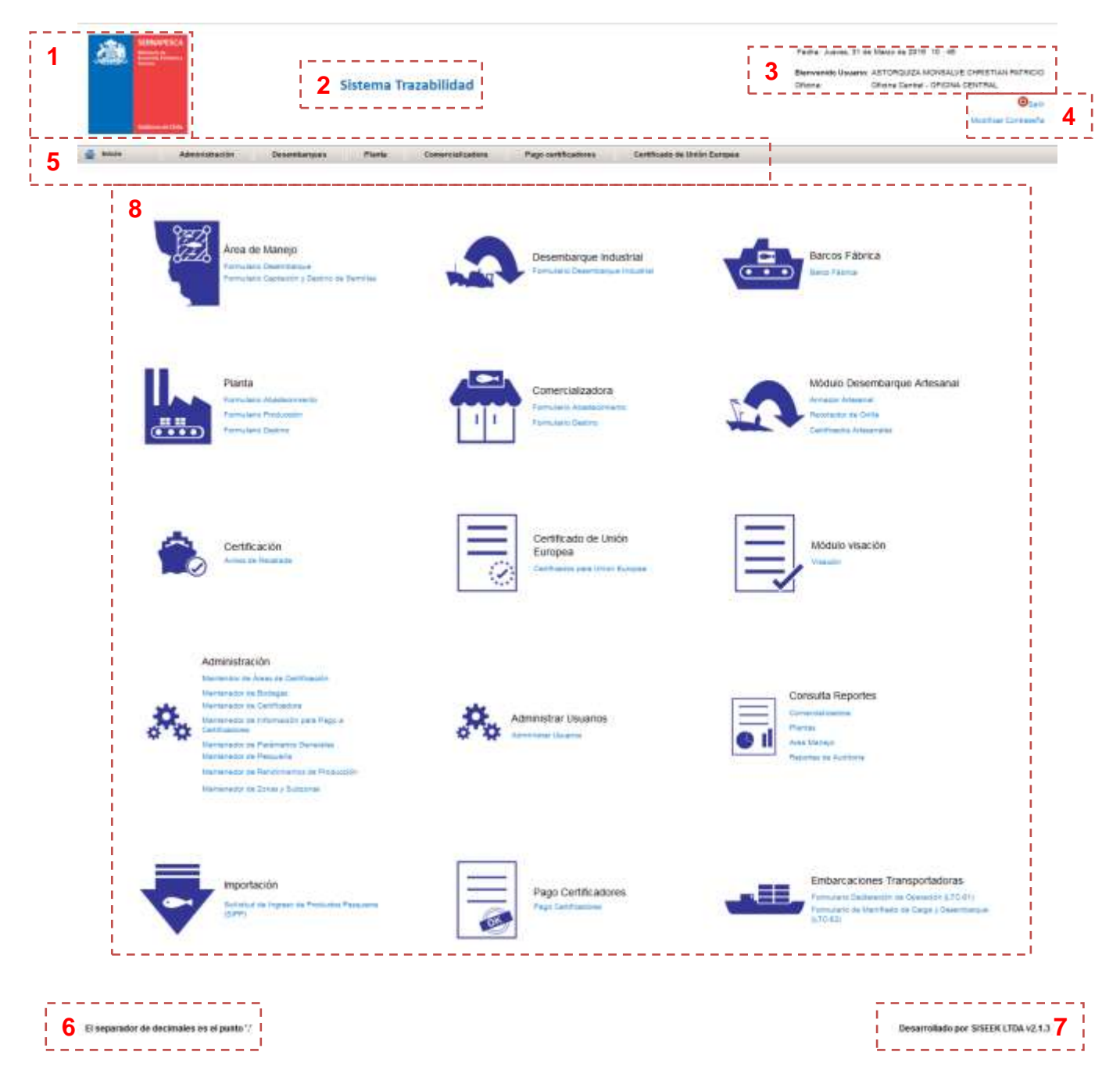

## *1.3* **Iconografía**

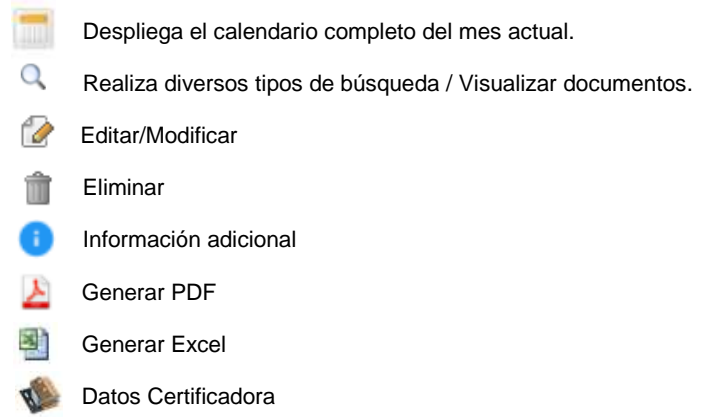

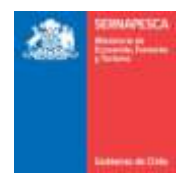

## **1.4 Cerrar sesión y salir del Sistema**

Para cerrar sesión se debe presionar el botón "Salir" que se encuentra en la parte superior derecha de la pantalla. (*Luego de 30 minutos de inactividad se cerrará la sesión automáticamente)*

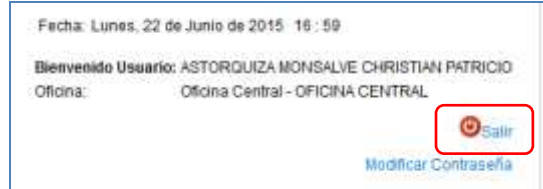

# **2. MÓDULOS**

## **2.1 Módulo De Área de Manejo**

A continuación se describe cada sub-módulo correspondiente al módulo área de Manejo.

### **2.1.1 Formulario Desembarque AM**

Para visualizar el menú de los formularios de desembarque se tendrá que hacer clic en el link "Formulario Desembarque".

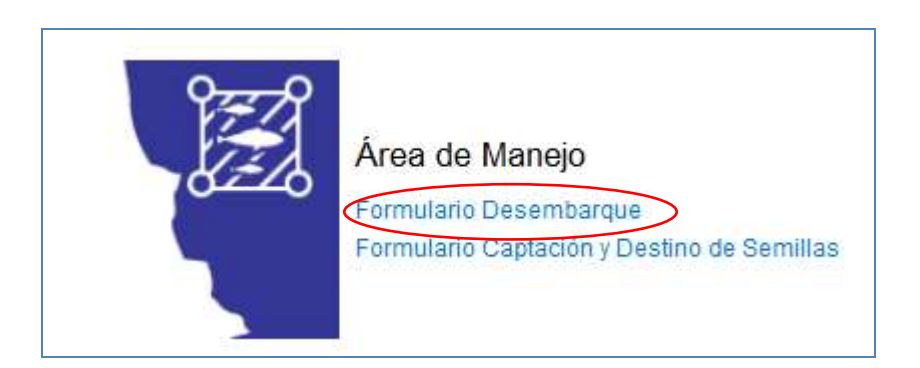

Al hacer clic en "Formulario Desembarque", se nos desplegará el siguiente menú.

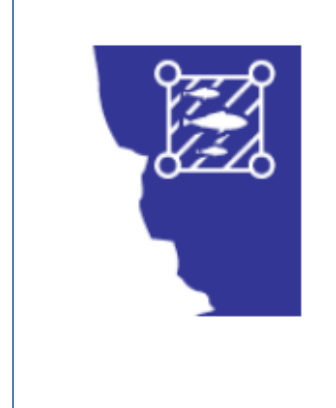

Ingresar Formulario Area Manejo Modificar Formulario Área Manejo Anular Formulario Área Manejo Consultar Formulario Área Manejo

Volver

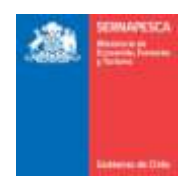

# **2.1.1.1 Ingresar Formulario Desembarque AM**

Para ingresar un formulario se debe presionar clic en el link "Ingresar Formulario Área Manejo" destacado en la imagen.

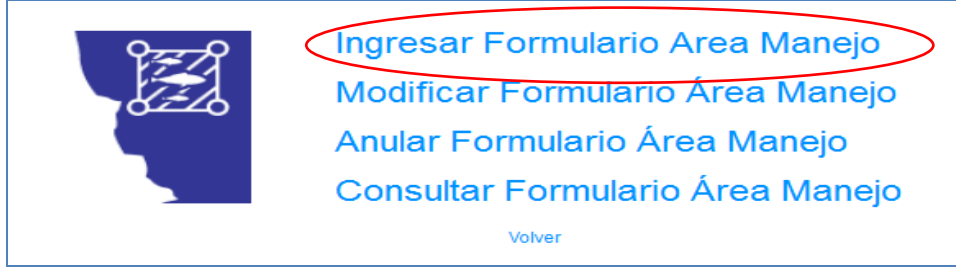

# Se presenta la siguiente pantalla:

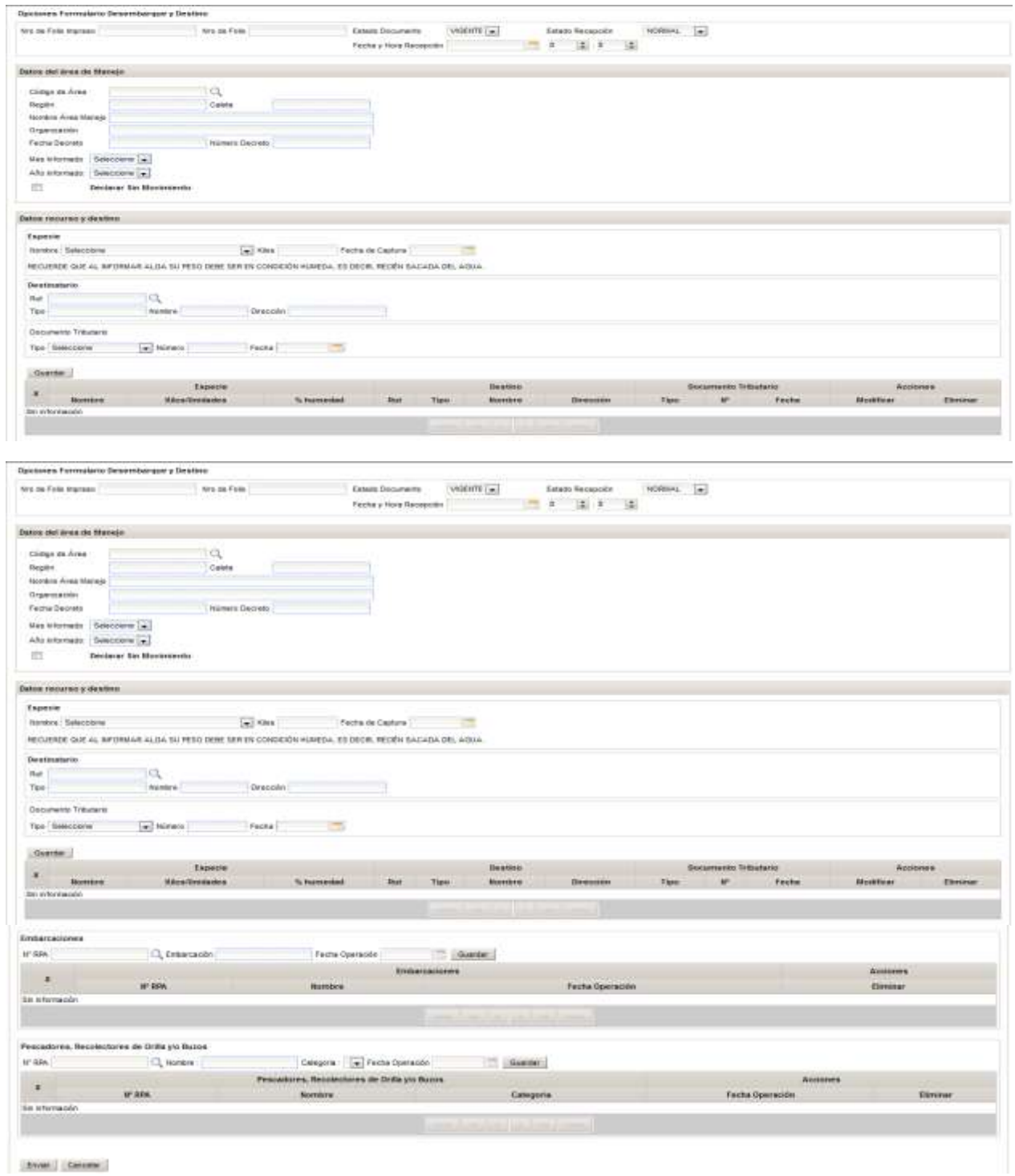

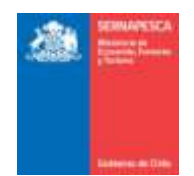

Se debe ingresar la siguiente información:

- 1. Información General (**solo para usuario interno**)
- 2. Datos del Área de Manejo (para usuario externo se listan las propias)
- 3. Datos recurso y destino a. Se agrega a la grilla con el botón **[Guardar]**
- 4. Se deben seleccionar las embarcaciones. a. Se agrega a la grilla con el botón **[Guardar]**
- 5. Se deben seleccionar los Pescadores, Recolectores de Orilla y/o Buzos. a. Se agrega a la grilla con el botón **[Guardar]**

Botones:

**[Enviar]:** Envía el formulario y genera un número de folio.

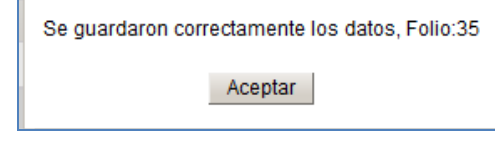

**[Cancelar]:** Vuelve a la pantalla anterior.

#### **2.1.1.2 Modificar Formulario Desembarque AM**

Para modificar un formulario existente se debe presionar clic en el link "Modificar Formulario Área Manejo" destacado en la imagen.

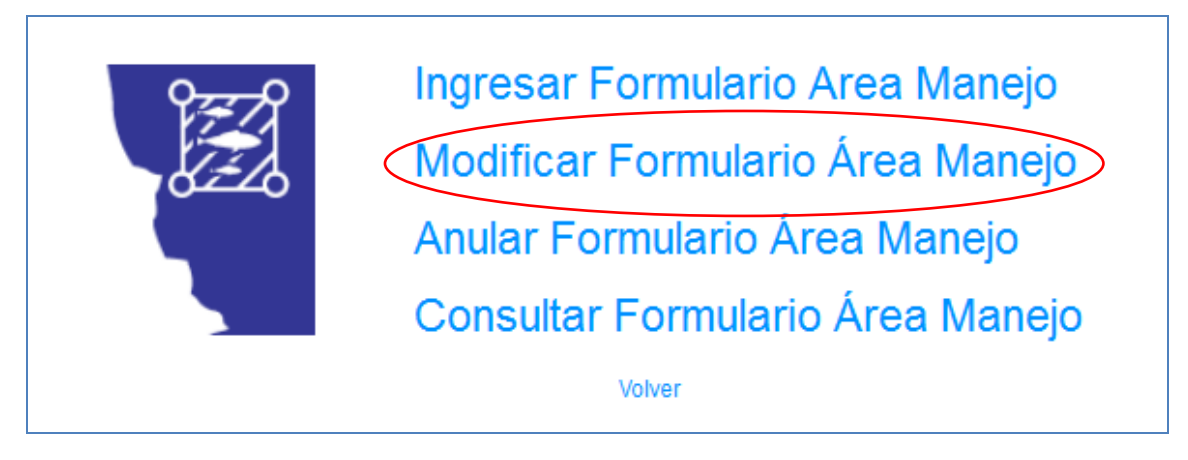

Al presionar sobre el clic "Modificar Formulario Área Manejo", se presentará el siguiente pop-up, en el cual se deberá ingresar el número de folio y presionar el botón "Aceptar".

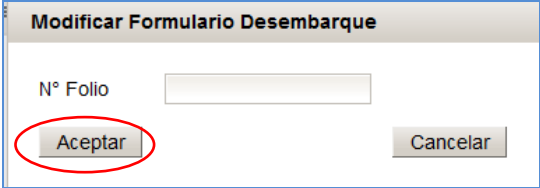

Posterior a presionar el botón "Aceptar" se desplegara el formulario, idéntico al utilizado al momento de Ingresar Formulario Área Manejo, con la única diferencia de que las casillas estarán rellenadas con los datos del folio ingresado. Una vez modificados los datos deseados, solamente habrá que presionar el botón "Enviar" para guardar los cambios.

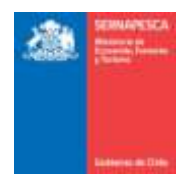

#### Opciones Formulario Desembargue y De

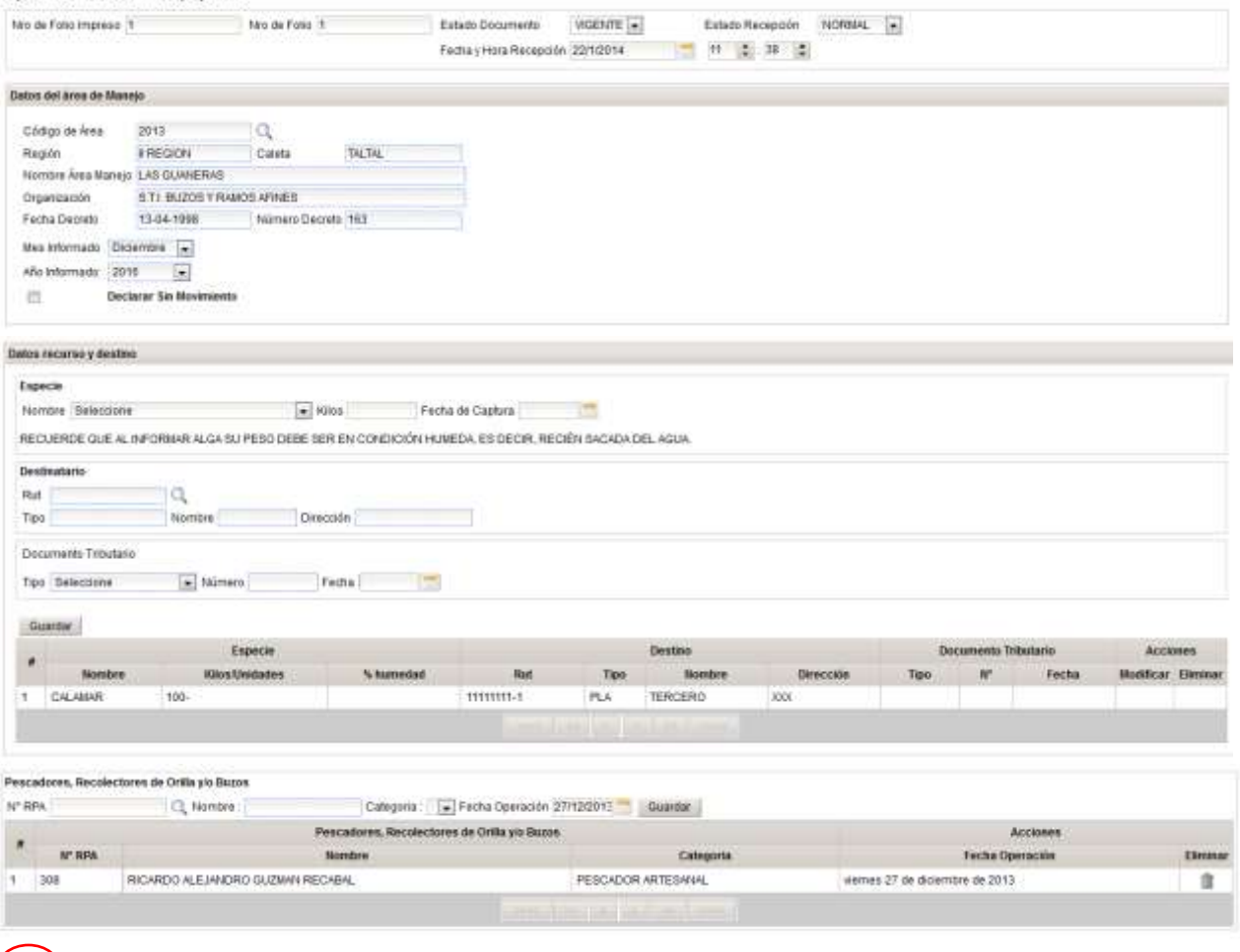

# Entir Canstat

Posterior a presionar el botón "Enviar" se mostrara la comprobación de que se guardaron los datos correctamente mediante un pop-up y al momento de presionar el botón "Aceptar" se volverá al menú.

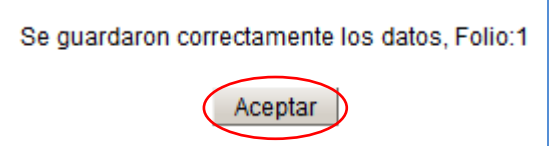

#### **2.1.1.3 Consultar Formulario Desembarque AM**

Para Consultar los formularios existentes se debe presionar clic en el link "Consultar Formulario Área Manejo" destacado en la imagen.

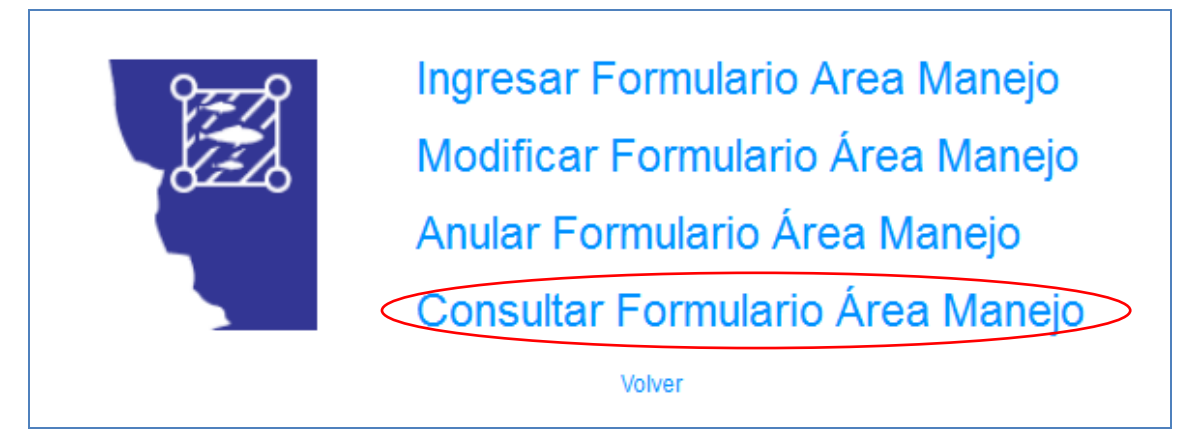

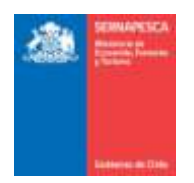

Se presenta la siguiente pantalla en la cual se podrá realizar las búsquedas ingresando los datos que se deseen para filtrar los resultados o simplemente presionar en el botón "Buscar" para obtener todos los resultados.

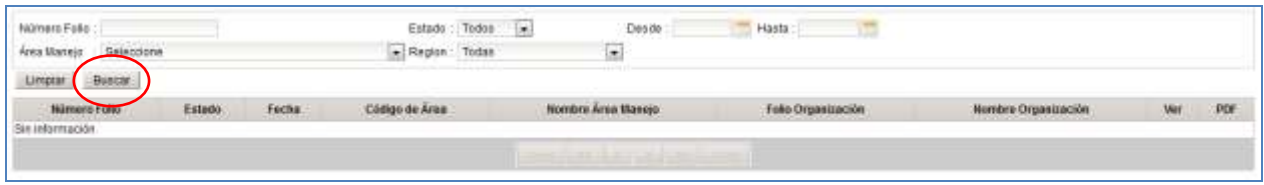

Se listarán todos los formularios que coincidan con la búsqueda, en la cual se podrá descargar el formulario en formato PDF ( $\triangle$ ), exportar los resultados a Excel ( $\triangle$ ) o simplemente observar el formulario deseado ( $\triangle$ ).

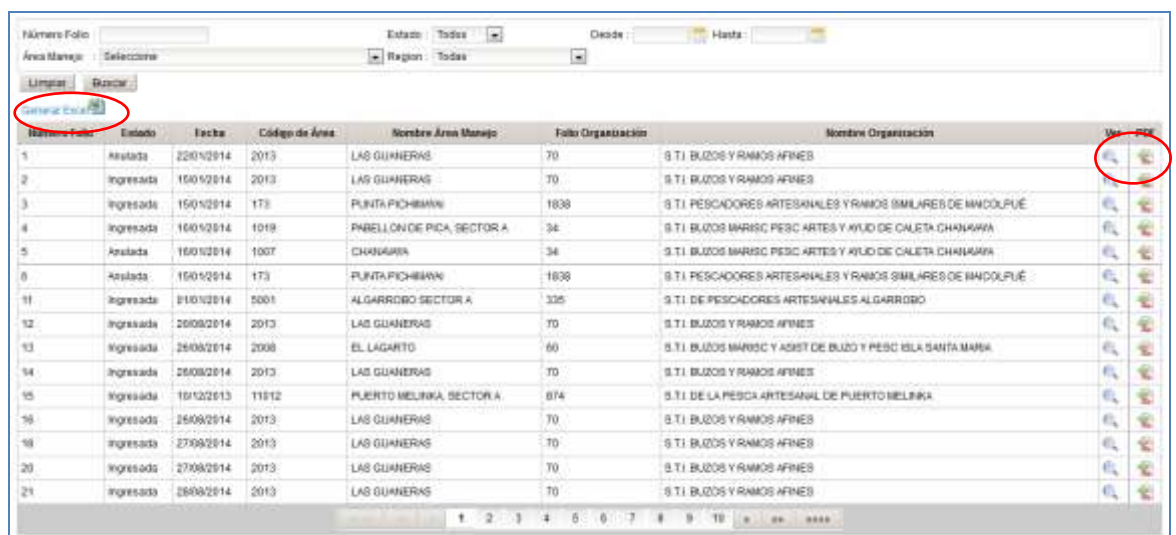

## **2.1.2 Formulario Captación y Destino de Semillas**

Para visualizar el menú de los formularios de desembarque se tendrá que hacer clic en el link "Formulario Captación y Destino de Semillas".

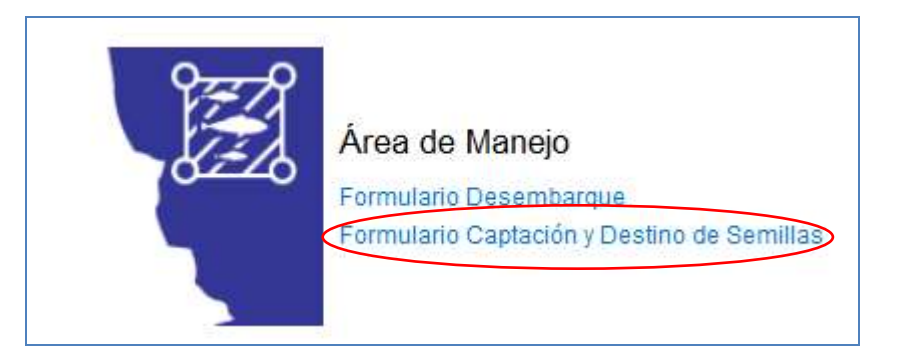

Al hacer clic en Formulario Captación y Destino de Semillas, se nos desplegará el siguiente menú:

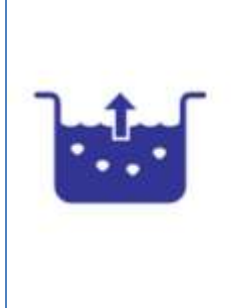

Ingresar Formulario Captación y Destino de Semillas en Áreas de Manejo Modificar Formulario Captación y Destino de Semillas en Áreas de Manejo Consultar Formulario Captación y Destino de Semillas en Áreas de Manejo Consultar Cantidad de Semillas Cosechadas

Anular Formulario Captación y Destino de Semillas en Áreas de Manejo

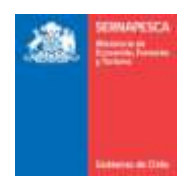

## **2.1.2.1 Ingresar Formulario Captación y Destino de Semillas**

Para ingresar un formulario se debe presionar clic en el link "Ingresar Formulario Captación y Destino de Semillas en Áreas de Manejo" destacado en la imagen.

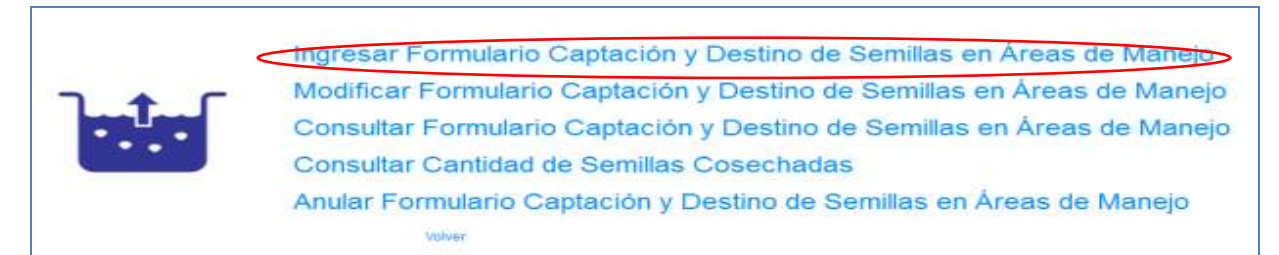

#### Se presenta la siguiente pantalla:

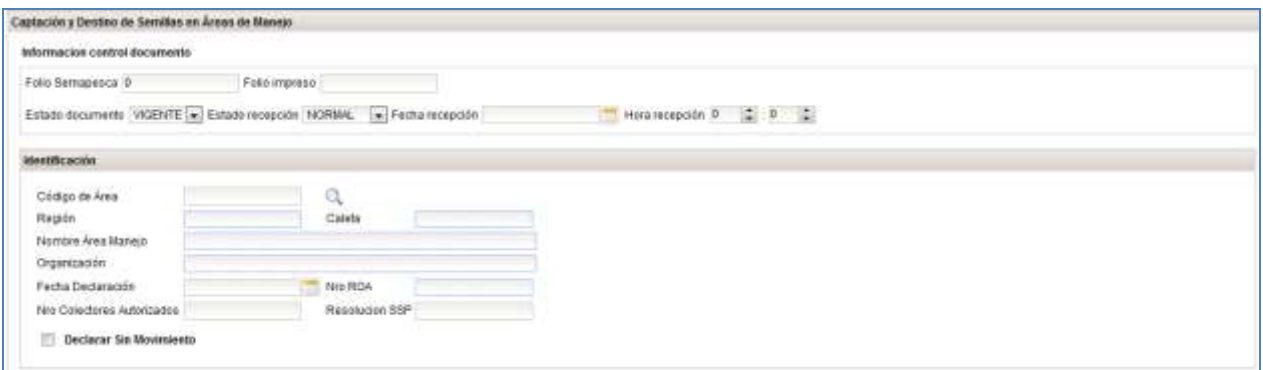

#### **Operación:**

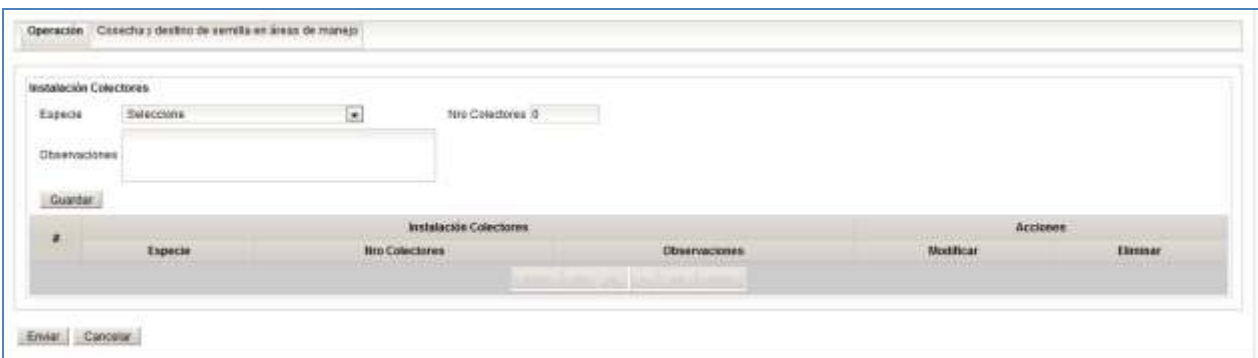

## **Cosecha y destino de semillas en áreas de manejo:**

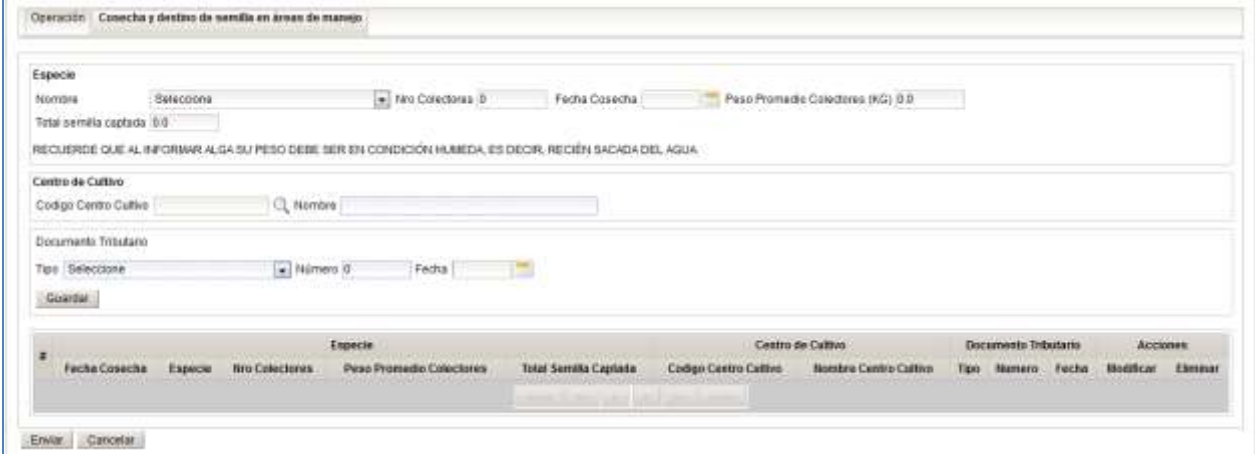

Se debe ingresar la siguiente información:

1. Información control documento (**solo para usuario interno**)

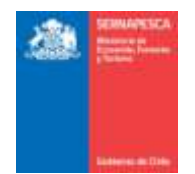

- 2. Identificación (para usuario externo se listan sus embarcaciones)
- 3. Datos de Operación
	- a. Completar información de "Instalación Colectores"
	- b. Agregar detalle a la grilla con el botón **[Guardar]**
- 4. Datos de "Cosecha y destino de semilla en áreas de manejo"
	- a. Completar información de "Especie"
	- b. Completar información de "Centro de Cultivo" c. Completar información de "Documento Tributario"
	- d. Agregar detalle a la grilla con el botón **[Guardar]**

Botones:

**[Enviar]:** Envía el formulario y genera un número de folio

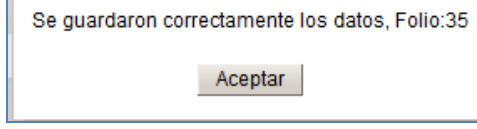

**[Cancelar]:** Vuelve a la pantalla anterior.

П

#### **2.1.2.2 Modificar Formulario Captación y Destino de Semillas**

Para modificar un formulario existente se debe presionar clic en el link "Modificar Formulario Captación y Destino de Semillas en Áreas de Manejo" destacado en la imagen.

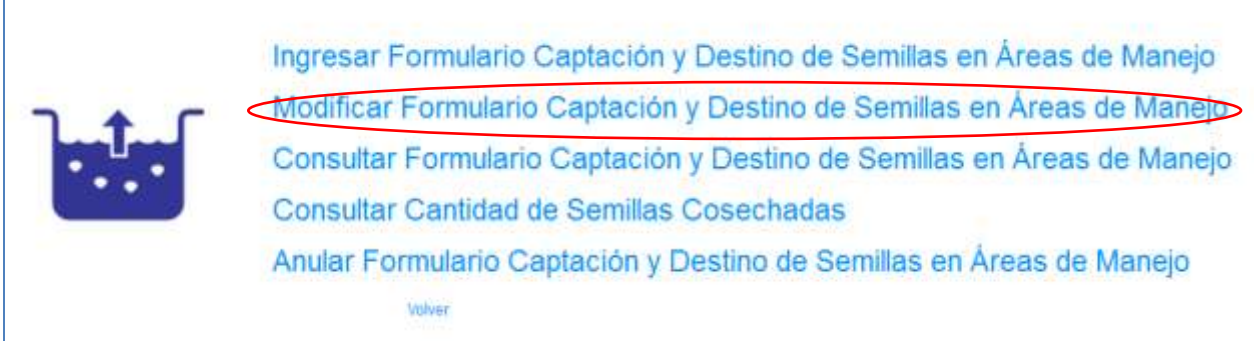

Al presionar sobre el clic "Modificar Formulario Captación y Destino de Semillas en Áreas de Manejo", se presentará el siguiente pop-up, en el cual se deberá ingresar el número de folio y presionar el botón "Aceptar".

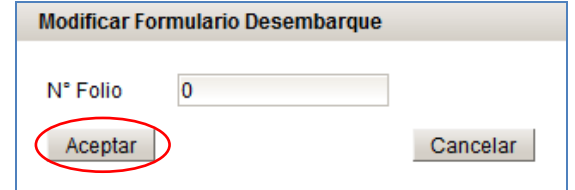

Posterior a presionar el botón "Aceptar" se desplegara el formulario, idéntico al utilizado al momento de Ingresar Formulario Captación y Destino de Semillas en Áreas de Manejo, con la única diferencia de que las casillas estarán rellenadas con los datos del folio ingresado. Una vez modificados los datos deseados, solamente habrá que presionar el botón "Modificar" para guardar los cambios.

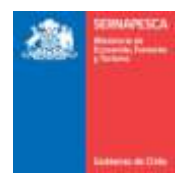

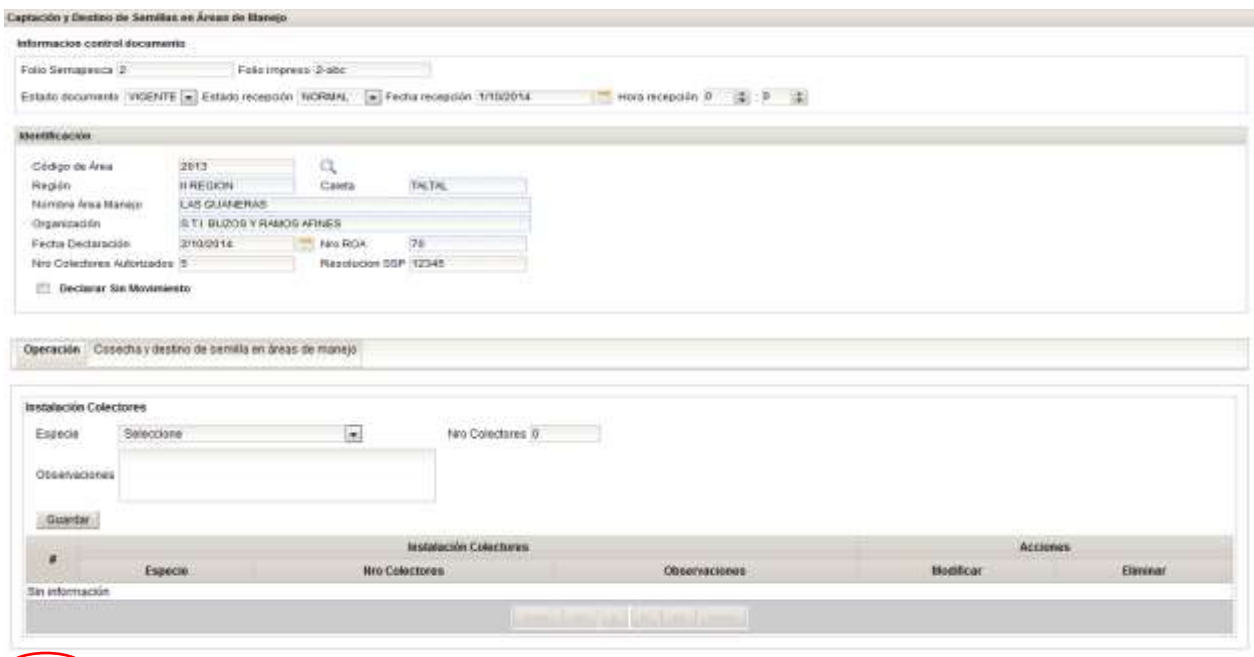

**Manual Content** 

Luego de presionar el botón "Modificar" se mostrara la comprobación de que se guardaron los datos correctamente mediante un pop-up, en el cual se deberá ingresar el motivo por el cual se está modificando, así como también se podrá adjuntar documentos (opcional) y al momento de presionar el botón "Modificación" aparecerá un mensaje de comprobación con lo que se volverá al menú.

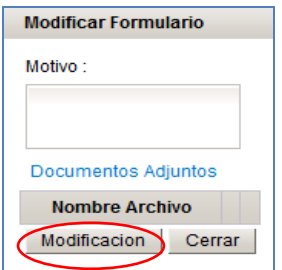

**2.1.2.3 Consultar Formulario Captación y Destino de Semillas**

Para Consultar los formularios existentes se debe presionar clic en el link "Consultar Formulario Captación y Destino de Semillas en Áreas de Manejo" destacado en la imagen.

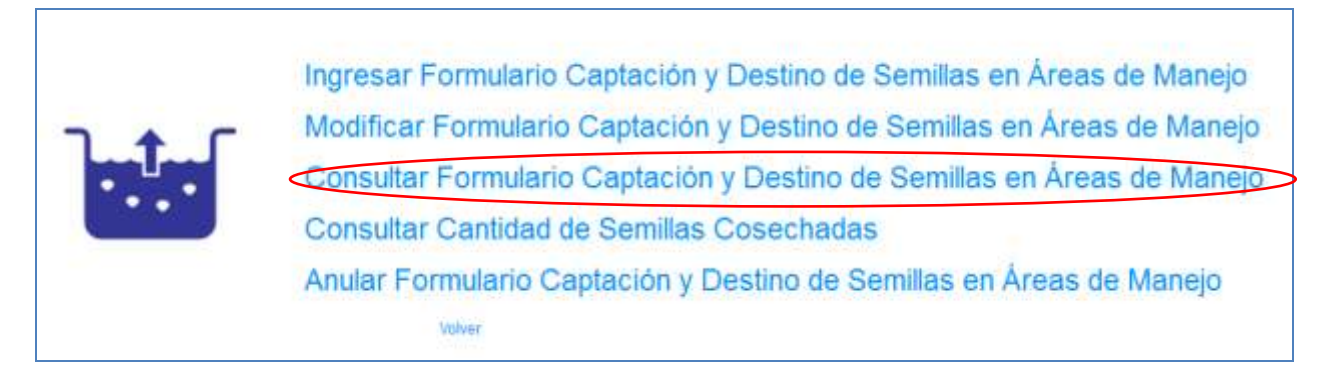

Se presenta la siguiente pantalla en la cual se podrá realizar las búsquedas ingresando los datos que se deseen para filtrar los resultados o simplemente presionar en el botón "Buscar" para obtener todos los resultados.

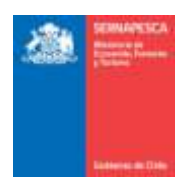

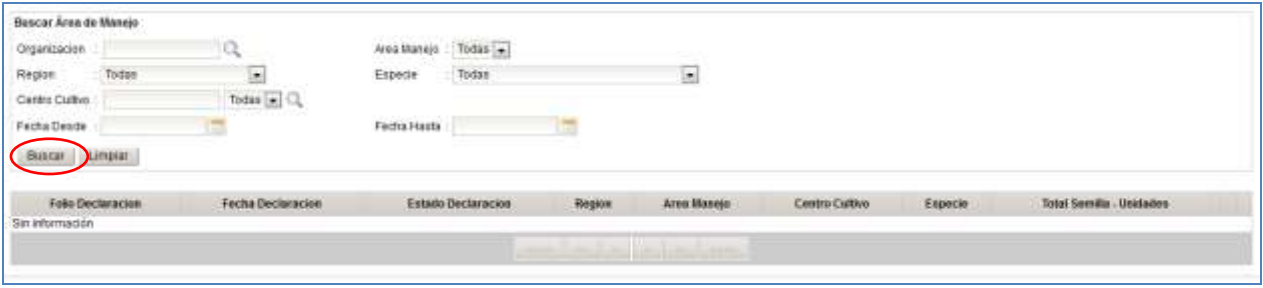

Se listarán todos los formularios que coincidan con la búsqueda, en la cual se podrá descargar el formulario en formato PDF ( $\triangle$ ), exportar los resultados a Excel ( $\triangle$ ) o simplemente observar el formulario deseado  $($ <sup>Q</sup> $)$ .

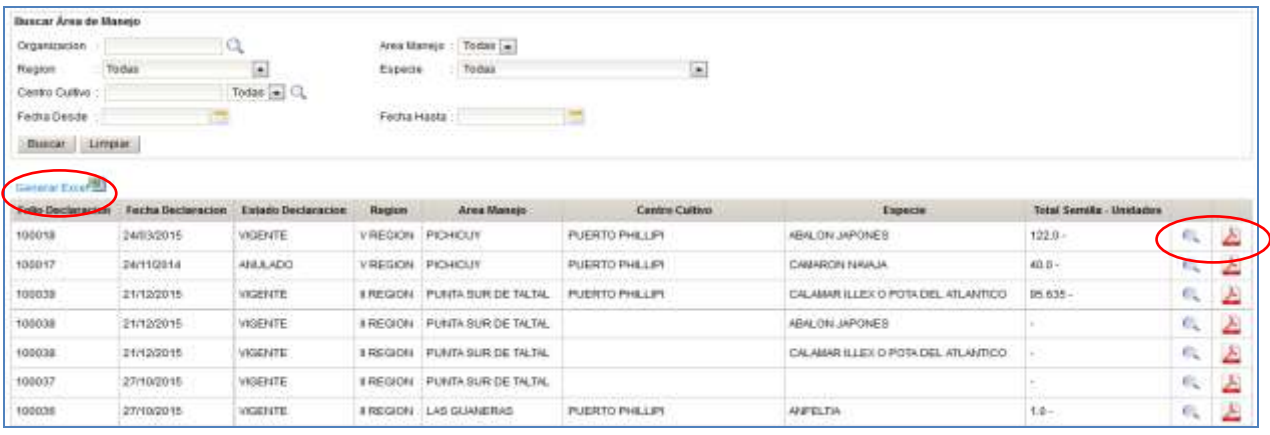

## **2.1.2.4 Consultar Cantidad de Semillas Cosechadas**

Para Consultar la cantidad de semillas cosechadas existentes se debe presionar clic en el link "Consultar Cantidad de Semillas Cosechadas" destacado en la imagen.

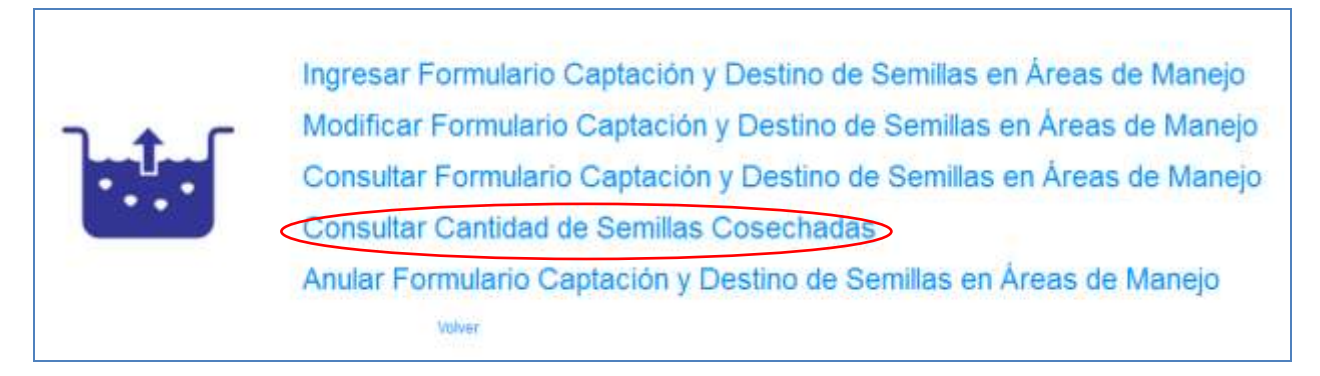

Se presenta la siguiente pantalla en la cual se podrá realizar las búsquedas ingresando los datos que se deseen para filtrar los resultados o simplemente presionar en el botón "Buscar" para obtener todos los resultados.

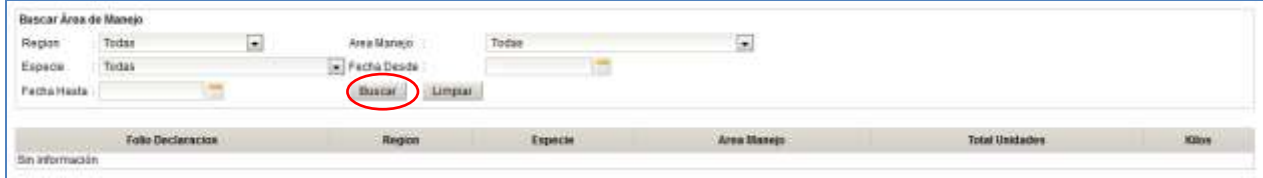

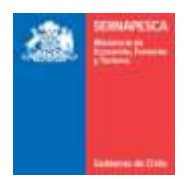

Se listarán todas las especies que coincidan con la búsqueda, en la cual se podrá descargar la lista en formato PDF ( $\triangle$ ) o exportar los resultados a Excel ( $\Box$ ).

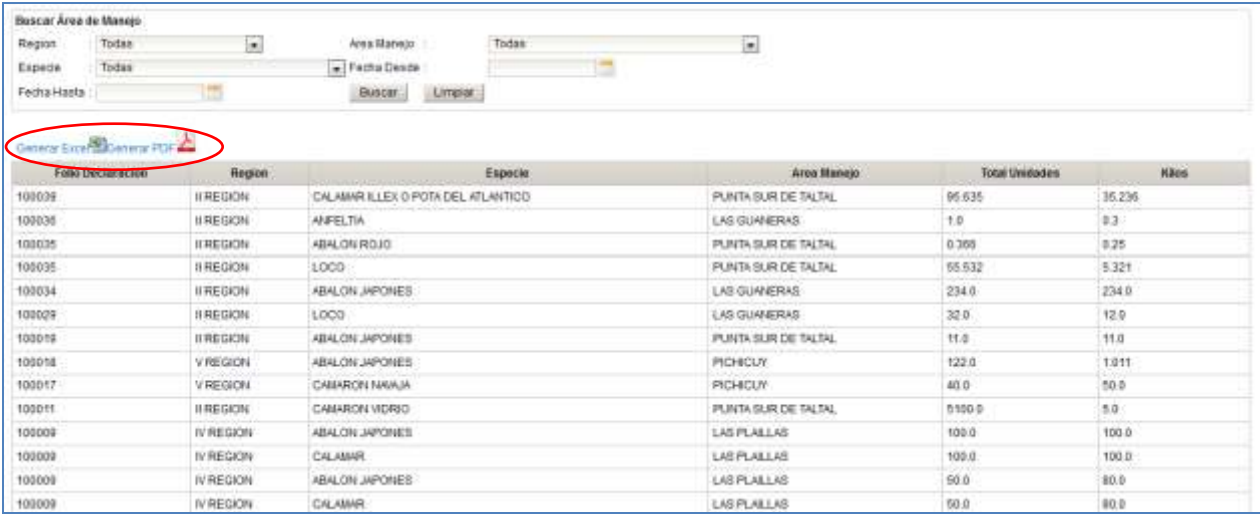

## **2.1.2.5 Anular Formulario Captación y Destino de Semillas**

Para anular un formulario existente se debe presionar clic en el link "Anular Formulario Captación y Destino de Semillas" destacado en la imagen.

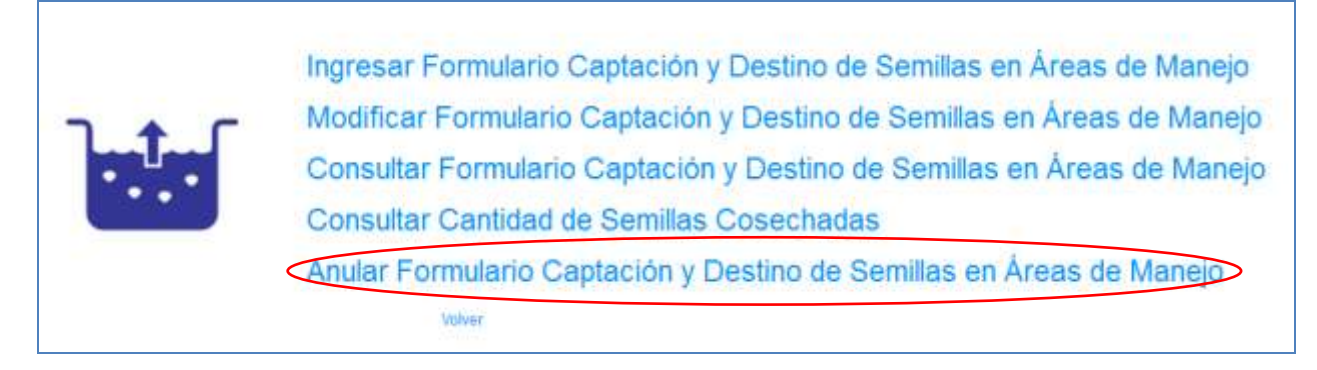

Al presionar sobre el clic "Anular Formulario Captación y Destino de Semillas en Áreas de Manejo", se presentará el siguiente pop-up, en el cual se deberá ingresar el número de folio y presionar el botón "Aceptar".

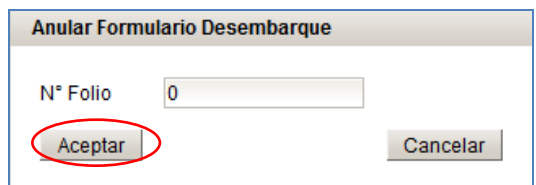

Posterior a presionar el botón "Aceptar" se desplegara el formulario, con los datos del folio ingresado con anterioridad, sin la posibilidad de modificar los datos. Una vez comprobado que se desee anular el formulario, solo se debe presionar en el botón "Anular".

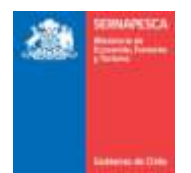

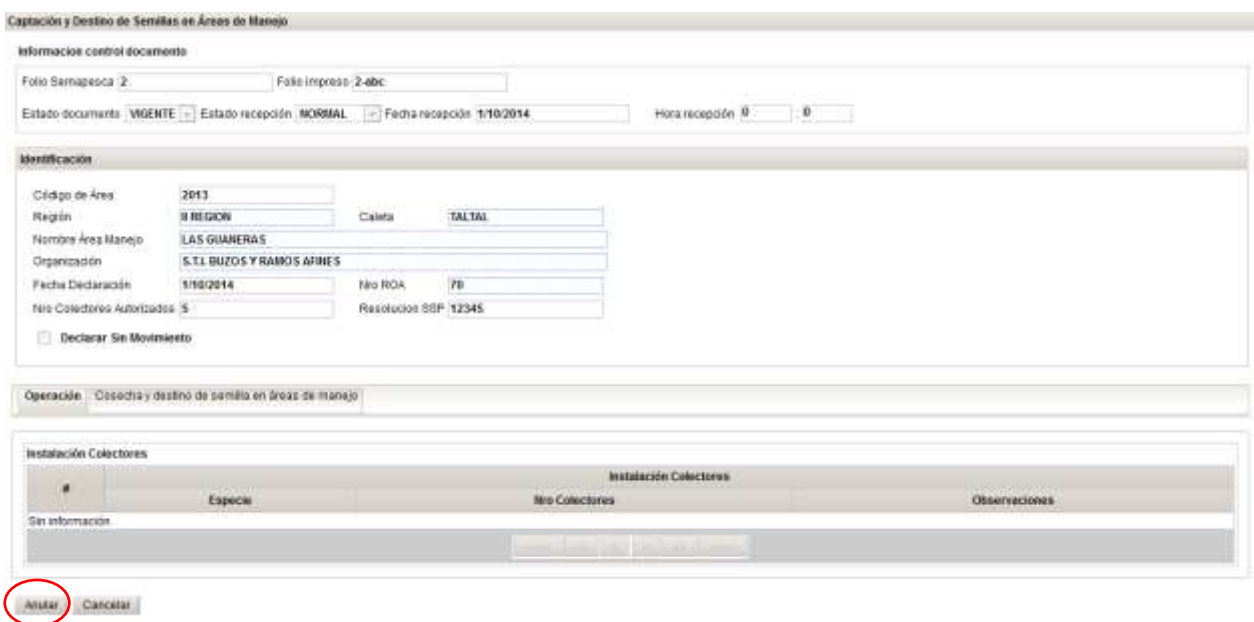

Al momento de presionar clic sobre el botón "Anular" aparecerá un pop-up en el cual se deberá ingresar un motivo por el cual se está anulando el folio, se da también la posibilidad de adjuntar documentos, y posteriormente anular definitivamente el folio presionando clic sobre el botón "Anular".

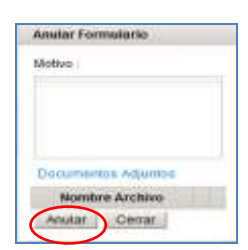

Con lo cual aparecerá el siguiente mensaje de confirmación de anulación del folio.

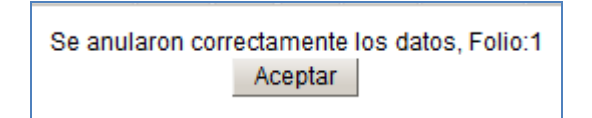

## **2.2 Módulo De Desembarque Industrial**

Para visualizar el menú de los formularios de desembarque se tendrá que hacer clic en el link "Formulario Desembarque Industrial".

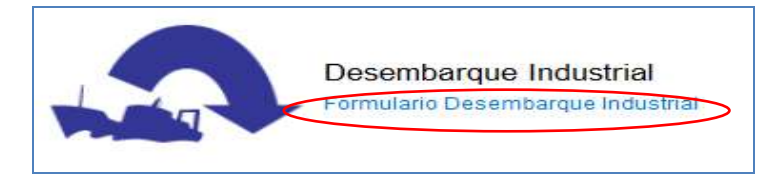

#### Al hacer clic en Formulario Desembarque Industrial, se nos desplegará el siguiente menú:

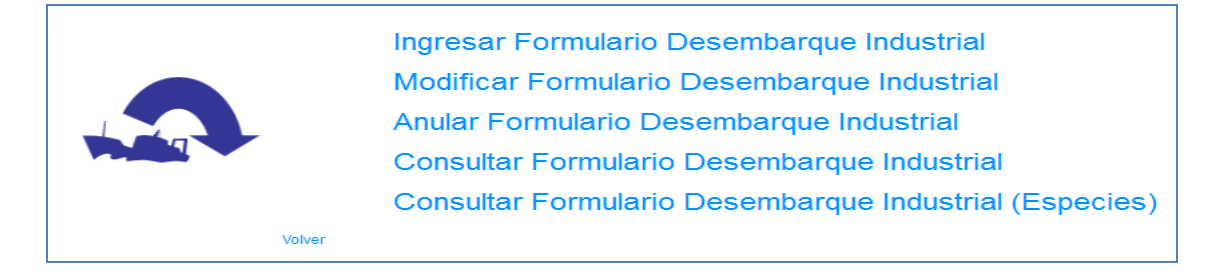

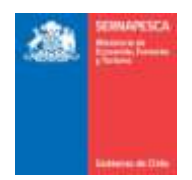

## **2.2.1 Ingresar Formulario Desembarque Industrial**

Para ingresar un formulario se debe presionar clic en el link "Ingresar Formulario Desembarque Industrial" destacado en la imagen.

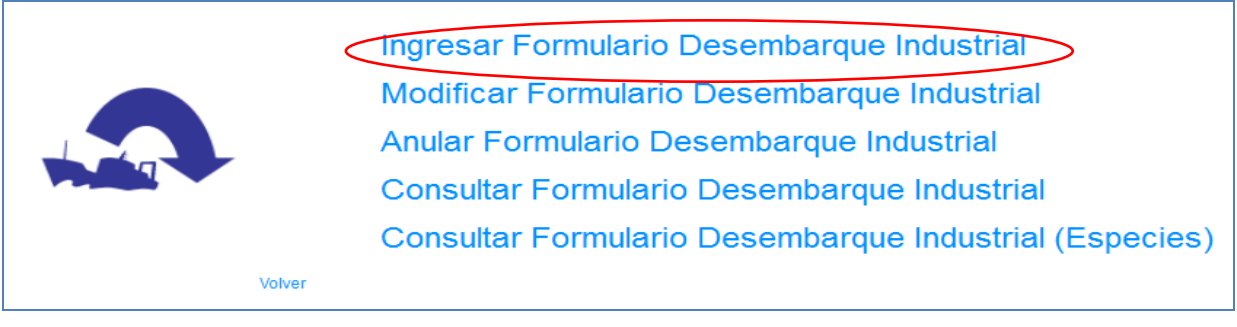

Se presenta la siguiente pantalla:

## **2.2.1.1 Encabezado:**

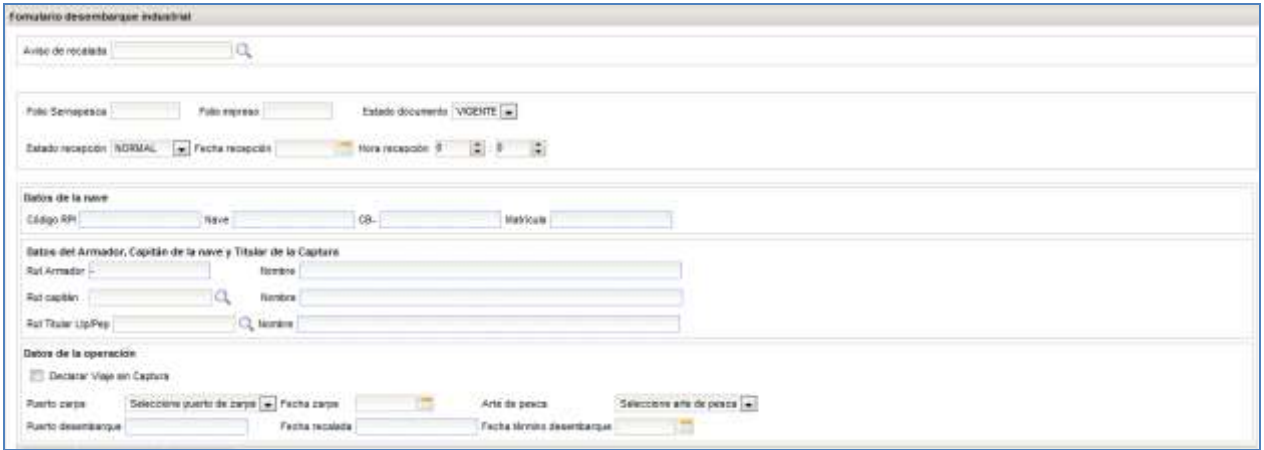

Se debe ingresar la siguiente información:

- 1. Información General (**solo para usuario interno**)
- 2. Aviso de Recalada (debe estar en estado "Respondido")
- 3. Datos de la nave (se cargan según aviso de recalada)
- 4. Datos del Armador, Capitán de la nave y Titular de la Captura
- 5. Datos de la operación

Luego se continúa ingresando los datos del desembarque en la hoja indicada a continuación:

**2.2.1.2 Datos Desembarque:**

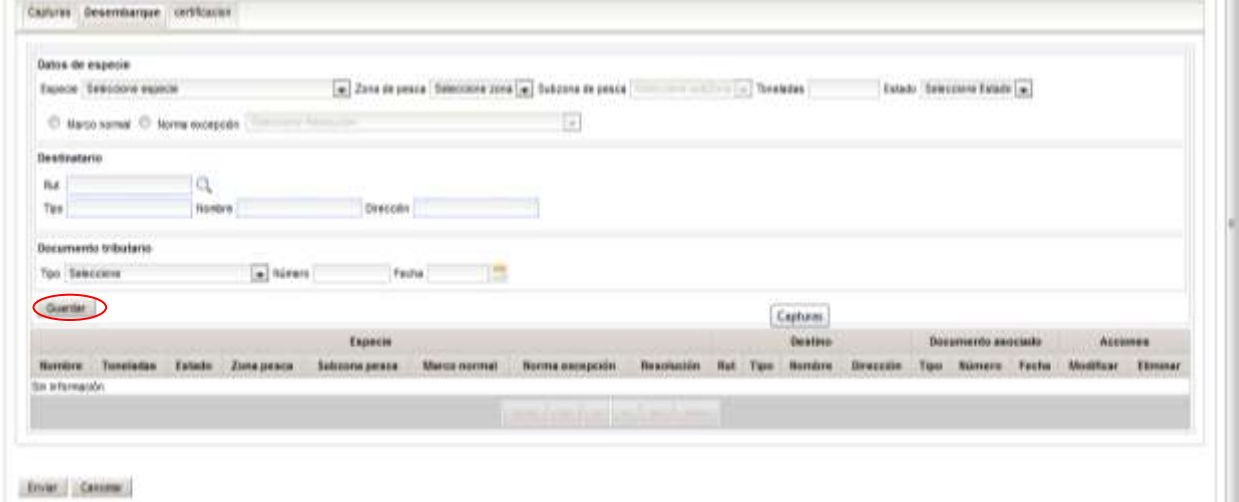

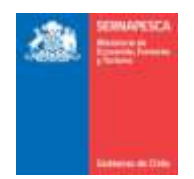

Es la primera hoja que se encuentra abierta por default, debido a que es obligatorio ingresar sus datos primero.

Se debe ingresar la siguiente información:

- 1. Datos de Especie
- 
- 2. Marco legal 3. Datos de Destinatario<br>4. Datos de Documento
- 4. Datos de Documento tributario<br>5. **[Guardar]:** Este botón agrega
- 5. **[Guardar]:** Este botón agrega la especie a la grilla.

Al ingresar la especie se actualiza la pestaña de captura, que se explica a continuación.

## **2.2.1.3 Datos Capturas:**

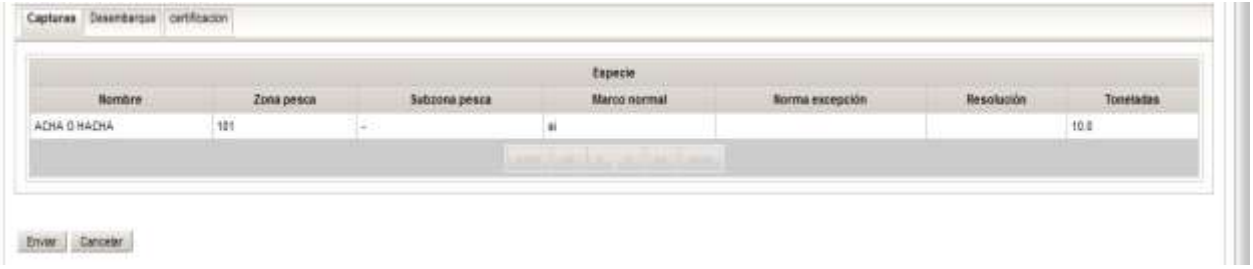

La grilla de capturas se actualiza a medida que se agreguen especies en el desembarque.

## **2.2.1.4 Datos de Certificación (Para usuario interno):**

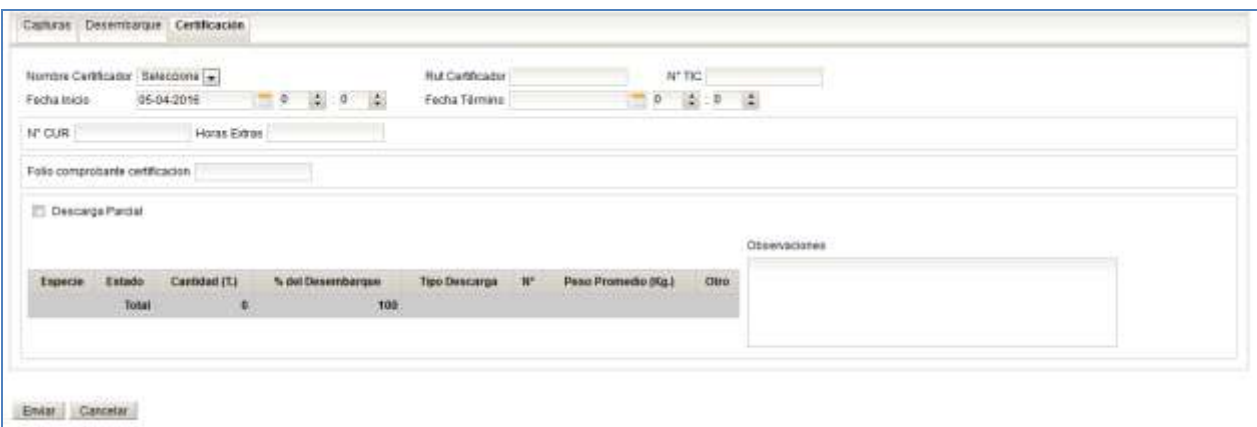

La hoja de Certificación solo estará habilitada para los usuarios internos. Se podrán ingresar los siguientes datos:

- 1. Seleccionar el Nombre Certificador (Se rellenaran automáticamente los datos del certificador)<br>2. Fecha de Inicio y Termino
- 2. Fecha de Inicio y Termino<br>3.  $N^{\circ}$  CUR
- 3. Nº CUR<br>4. Horas E
- 4. Horas Extras<br>5. Folio compro
- 5. Folio comprobante certificación<br>6. Descarga Parcial
- Descarga Parcial
- 7. Datos de Muestreo: Seleccionar tipo de Descarga
	- a. Granel
		- b. Cajas (Completar Nº y Peso Promedio (Kg.)
- c. Otro (Completar Otro) 8. Observaciones
- **Botones**:

**[Enviar]:** Envía el formulario de desembarque y genera un número de folio **[Cancelar]:** Vuelve a la pantalla anterior.

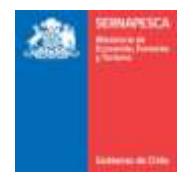

## **2.2.2 Modificar Formulario Desembarque Industrial**

Para modificar un formulario existente se debe presionar clic en el link "Modificar Formulario Desembarque Industrial" destacado en la imagen.

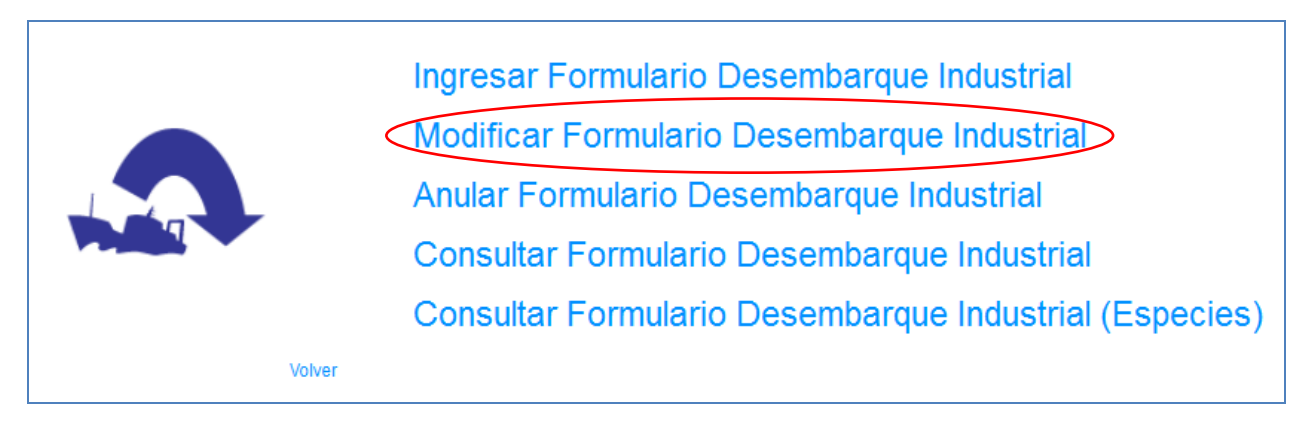

Al presionar sobre el clic "Modificar Formulario Desembarque Industrial", se presentará el siguiente pop-up, en el cual se deberá ingresar el número de folio y presionar el botón "Aceptar".

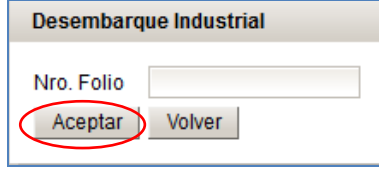

Posterior a presionar el botón "Aceptar" se desplegara el formulario, idéntico al utilizado al momento de Ingresar Formulario Desembarque Industrial, con la única diferencia de que las casillas estarán rellenadas con los datos del folio ingresado. Una vez modificados los datos deseados, solamente habrá que presionar el botón "Modificar" para guardar los cambios.

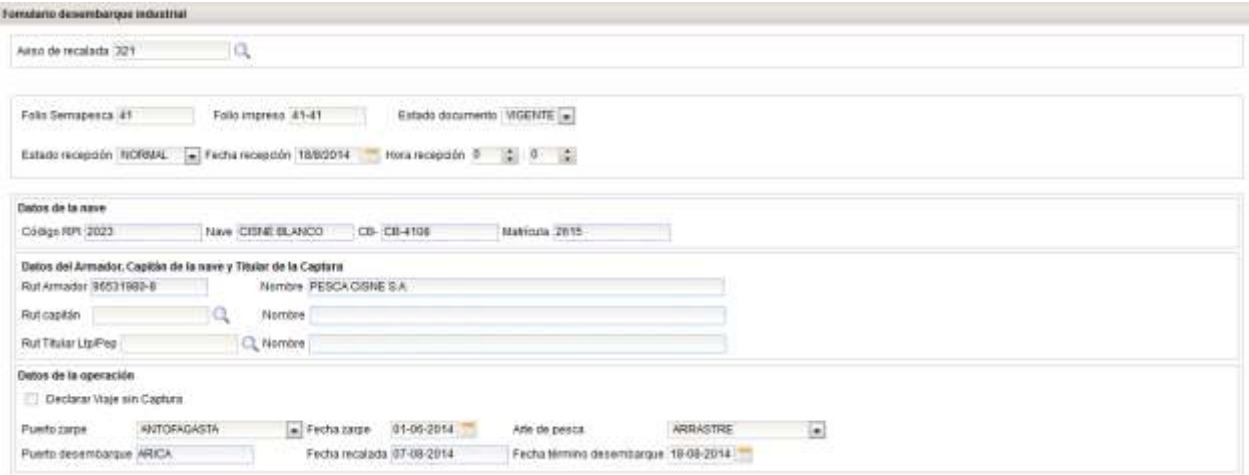

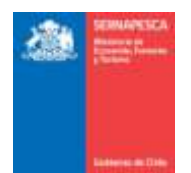

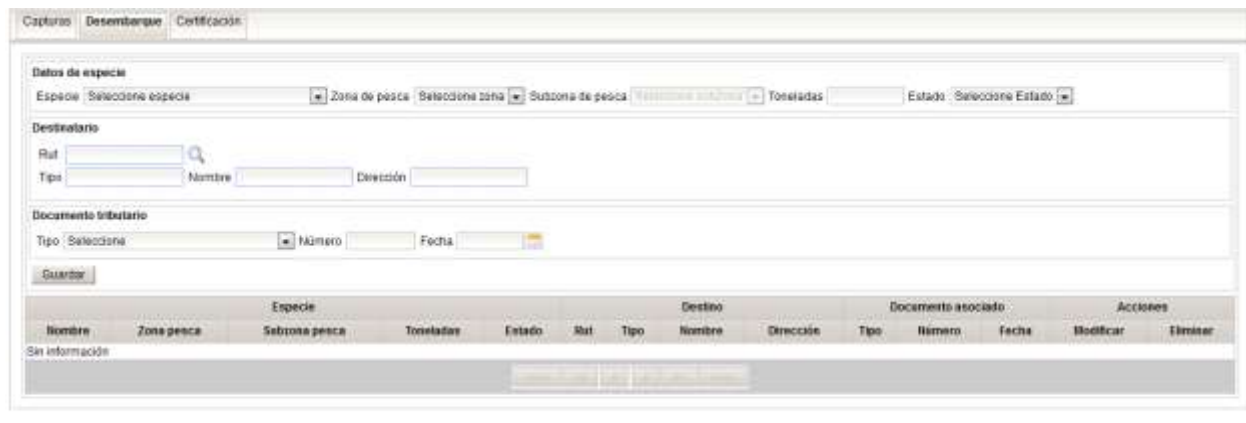

Monticar anceler

Posterior a presionar el botón "Modificar" se mostrara un pop-up en el cual habrá que validar la modificación presionando sobre el botón "Modificar", con lo cual aparecerá un mensaje de comprobación.

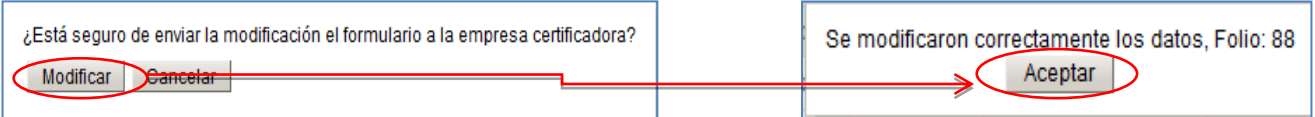

## **2.2.3 Anular Formulario Desembarque Industrial**

Para anular un formulario existente se debe presionar clic en el link "Anular Formulario Desembarque Industrial" destacado en la imagen.

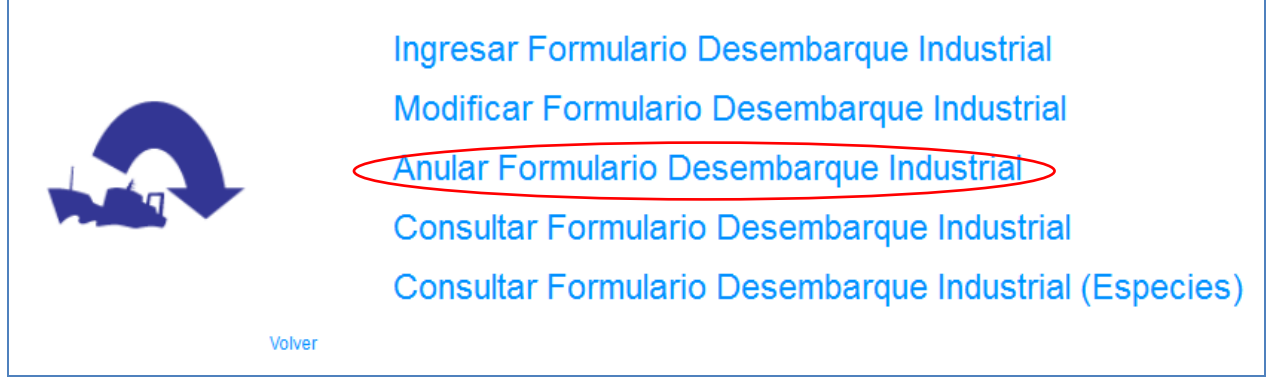

Al presionar sobre el clic "Anular Formulario Desembarque industrial", se presentará el siguiente pop-up, en el cual se deberá ingresar el número de folio y presionar el botón "Aceptar".

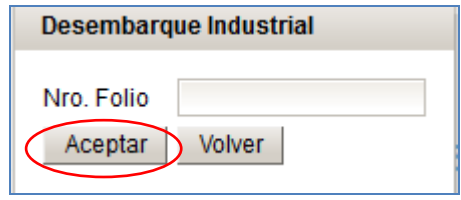

Posterior a presionar el botón "Aceptar" se desplegara el formulario, con los datos del folio ingresado con anterioridad, sin la posibilidad de modificar los datos. Una vez comprobado que se desee anular el formulario, solo se debe presionar en el botón "Anular".

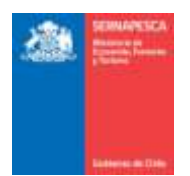

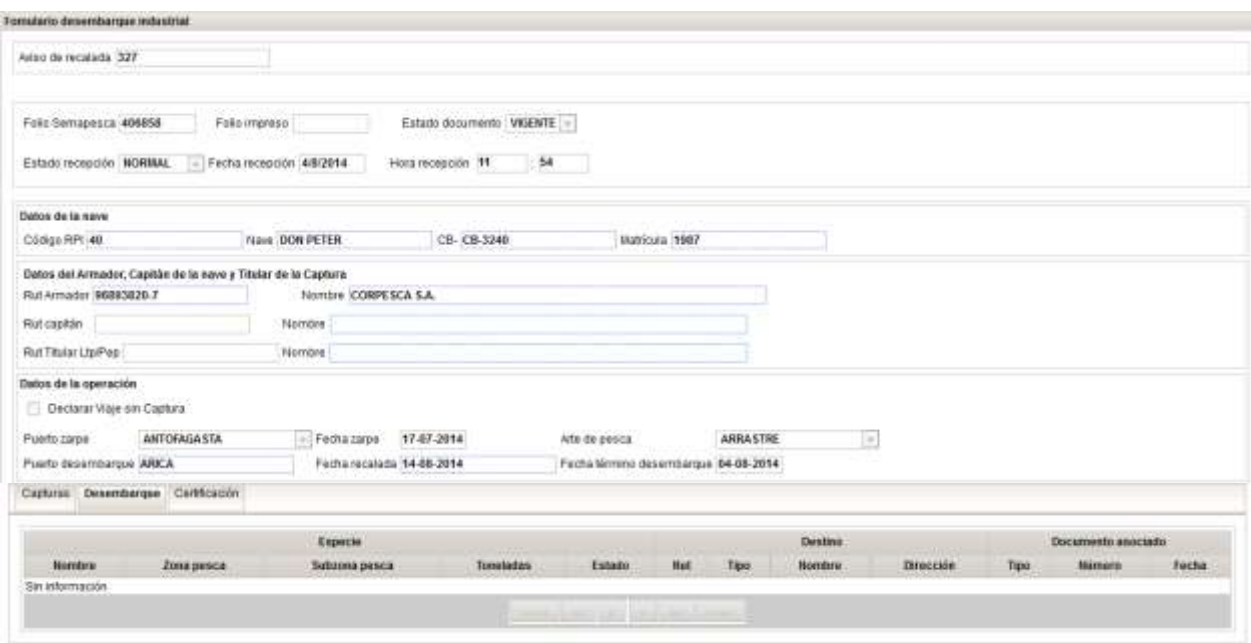

## **Andal What**

Al momento de presionar clic sobre el botón "Anular" aparecerá un pop-up en el cual se deberá ingresar un motivo por el cual se está anulando el folio, y posteriormente anular definitivamente el folio presionando clic sobre el botón "Anular".

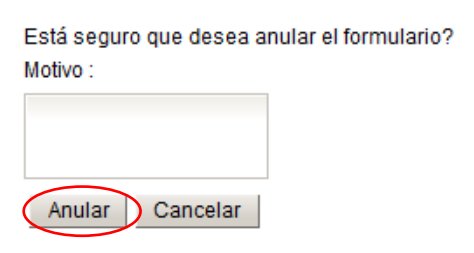

Con lo cual aparecerá el siguiente mensaje de confirmación de anulación del folio.

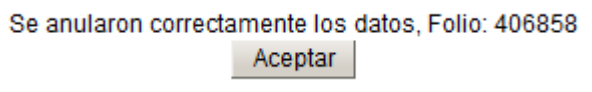

## **2.2.4 Consultar Formulario Desembarque Industrial**

Para Consultar los Formularios Desembarque Industrial existentes se debe presionar clic en el link "Consultar Formulario Desembarque Industrial" destacado en la imagen.

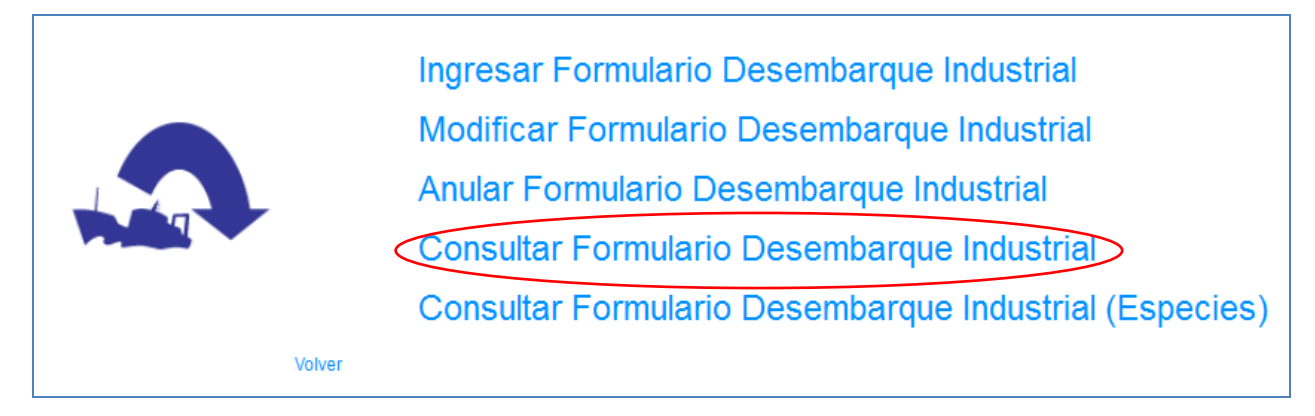

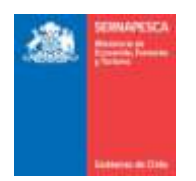

Se presenta la siguiente pantalla en la cual se podrá realizar las búsquedas ingresando los datos que se deseen para filtrar los resultados o simplemente presionar en el botón "Buscar" para obtener todos los resultados.

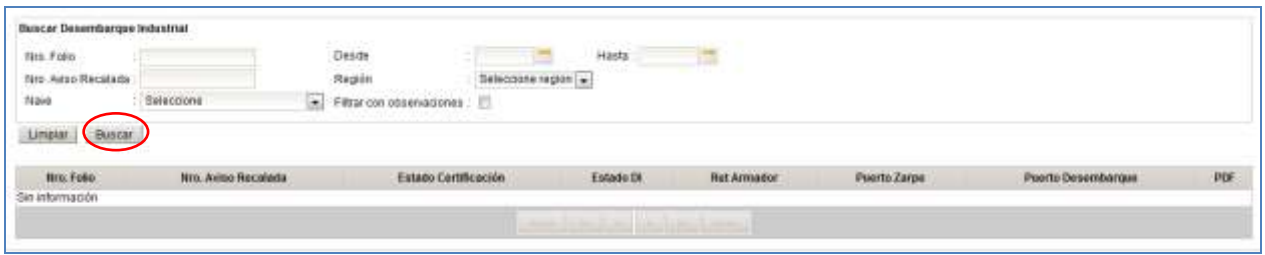

Se listarán todas los formularios desembarque que coincidan con la búsqueda, en la cual se podrá descargar el formulario en formato PDF ( $\triangle$ ) o exportar los resultados a Excel ( $^{\boxtimes}$ ).

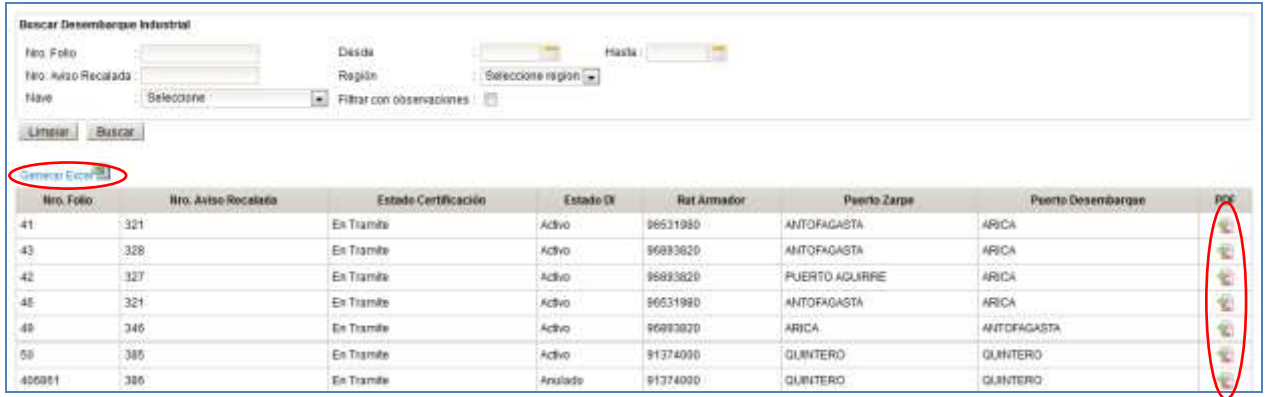

## **2.2.5 Consultar Formulario Desembarque Industrial (Especies)**

Para Consultar los Formularios Desembarque Industrial (Especies) existentes se debe presionar clic en el link "Consultar Formulario Desembarque Industrial (Especies)" destacado en la imagen.

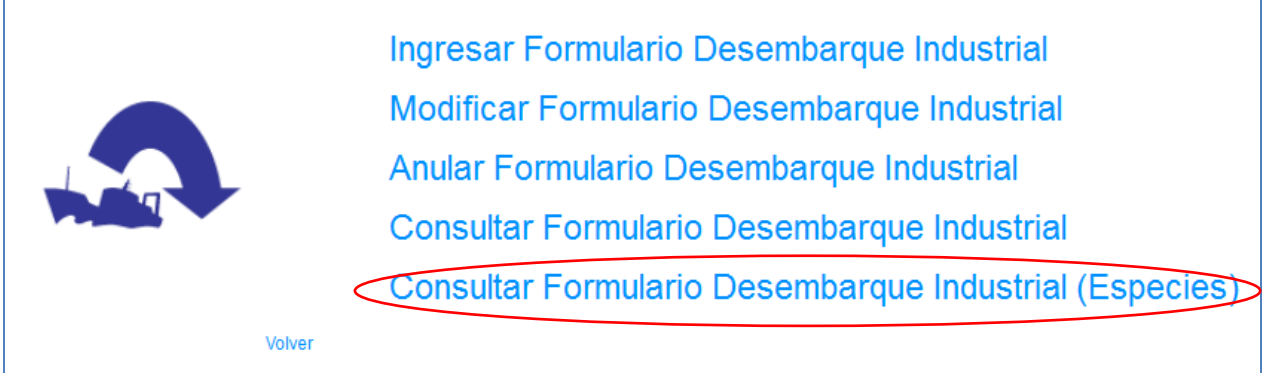

Se presenta la siguiente pantalla en la cual se podrá realizar las búsquedas ingresando los datos que se deseen para filtrar los resultados o simplemente presionar en el botón "Buscar" para obtener todos los resultados.

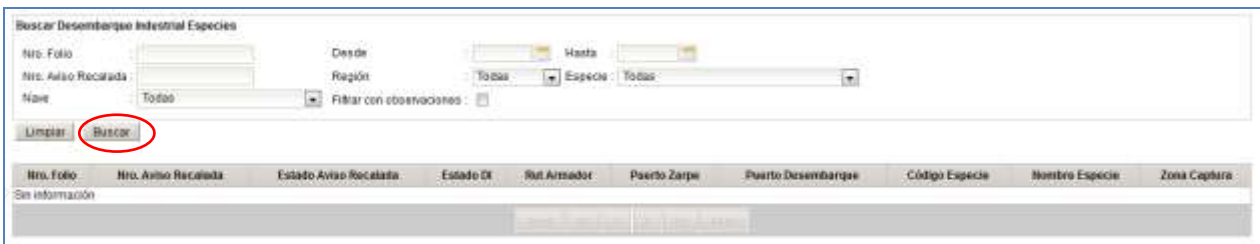

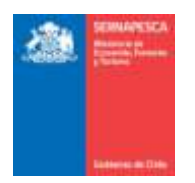

Se listarán todas las especies que coincidan con la búsqueda, en la cual se podrá exportar los resultados a formato Excel  $(\blacksquare)$ .

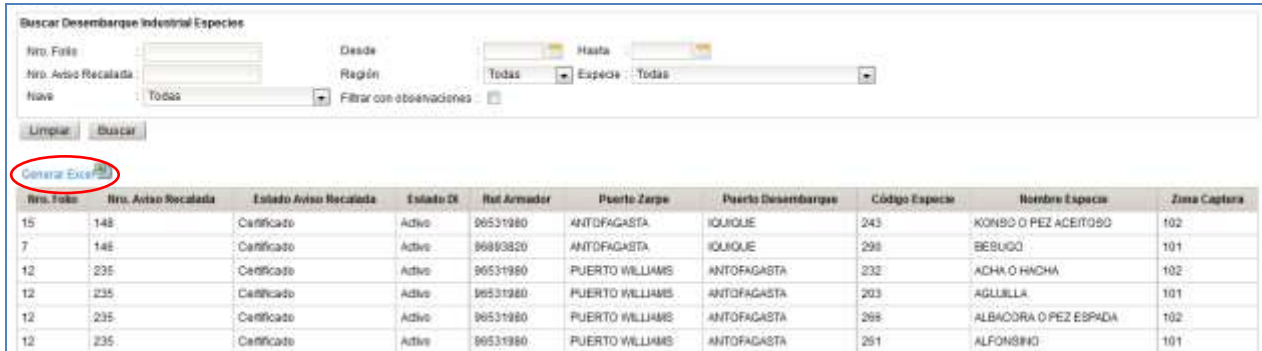

## **2.3 Módulo De Barcos Fábrica**

Para visualizar el menú de los formularios de Barcos Fábrica se tendrá que hacer clic en el link "Barco Fábrica".

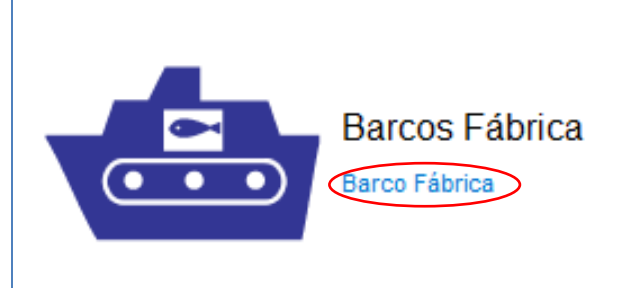

Al hacer clic en Barco Fábrica, se nos desplegará el siguiente menú:

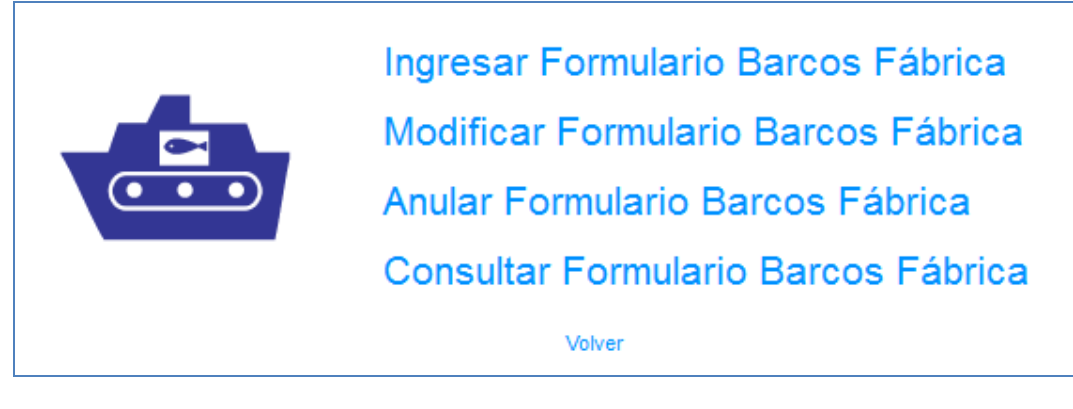

## **2.3.1 Ingresar Formulario Barco Fábrica**

Para ingresar un formulario se debe presionar clic en el link "Ingresar Formulario Barcos Fabrica" destacado en la imagen.

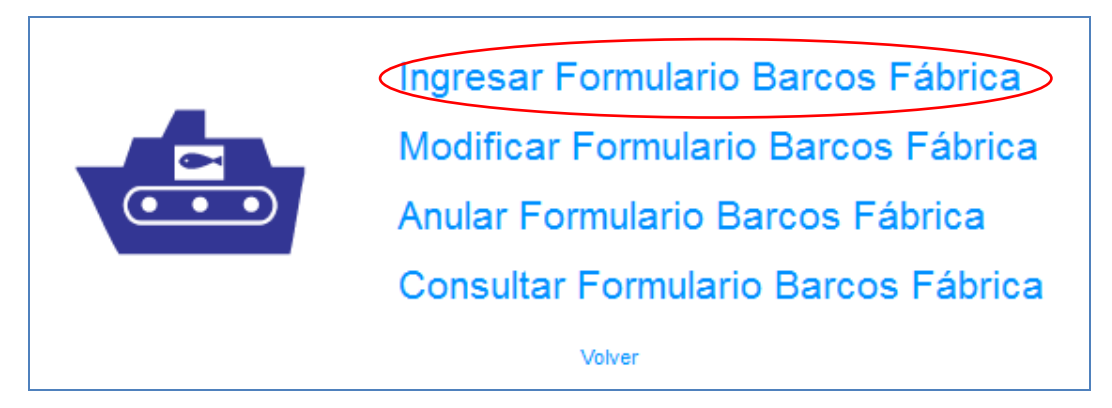

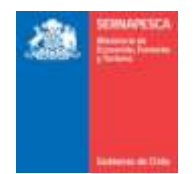

## Se presenta la siguiente pantalla:

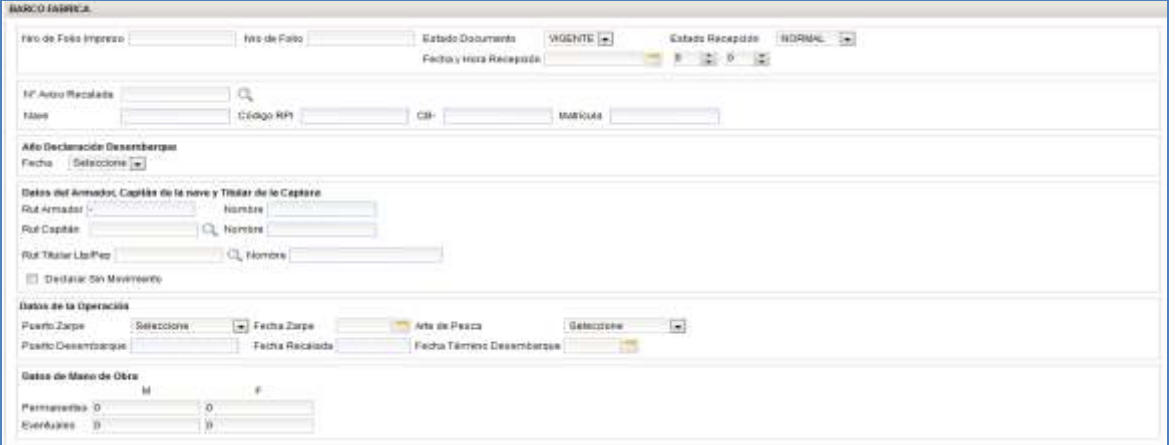

Se debe ingresar la siguiente información:

- 1. Información General (solo para usuario interno)
- 2. Aviso de Recalada (Resuelto) y Datos de la nave (se cargan según aviso de recalada)
- 3. Año Declaración Desembarque
- 4. Datos del Armador, Capitán de la nave y Titular de la Captura
- 5. Datos de la operación 6. Datos de Mano de Obra

# **Formulario Captura Barcos Fábrica**

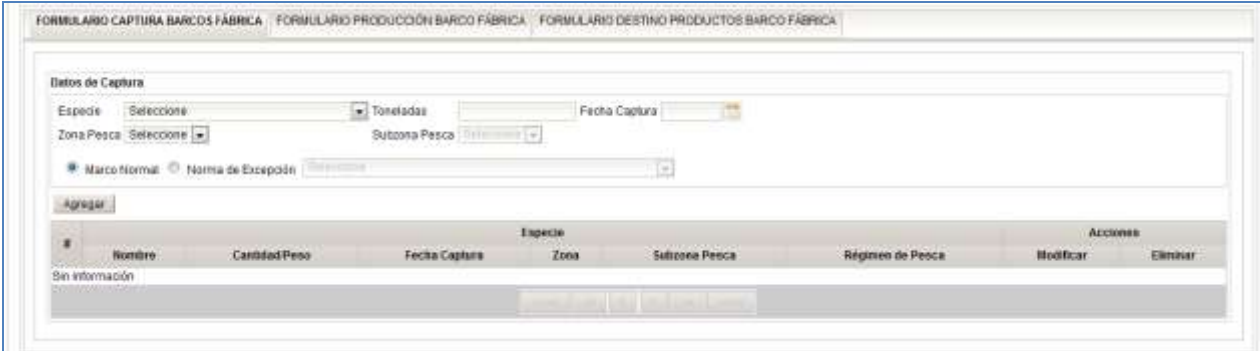

Se debe ingresar la siguiente información:

- 1. Formulario Captura Barcos Fábrica
	- a. Datos de Captura
		- i. Agregamos a la grilla la especie seleccionada con el botón **[Agregar]** ii.

**Formulario Producción Barco Fábrica**

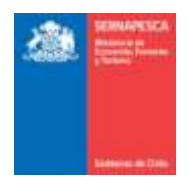

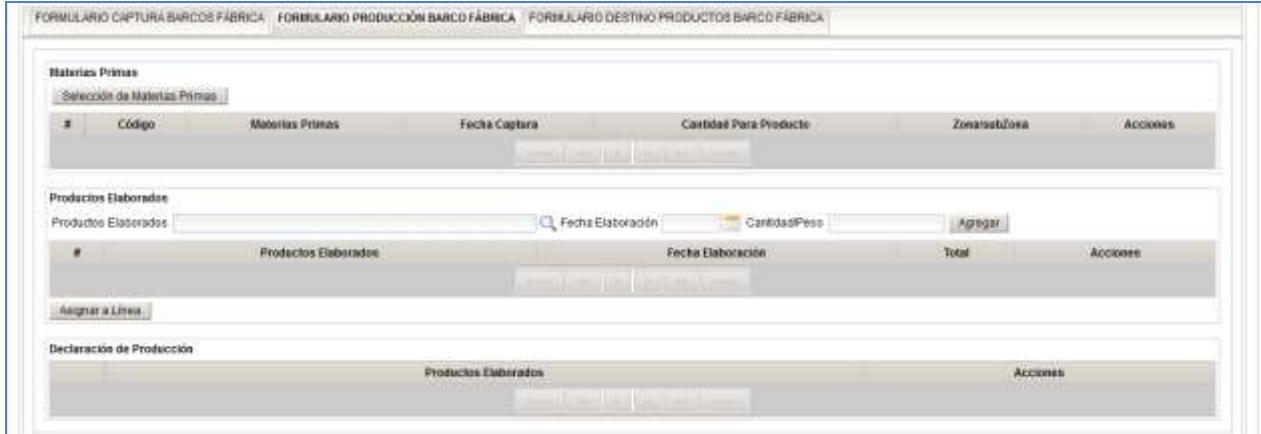

Se debe ingresar la siguiente información:

- 1. Formulario Producción Barco Fábrica
	- a. Materias Primas
		- i. Buscamos las materias primas con el botón **[Selección de Materias Primas]**
	- b. Productos Elaborados
		- i. Buscamos los productos elaborados con el botón **[ ]**
		- ii. Agregamos a la grilla el producto seleccionado con el botón **[Agregar]**
		- iii. Asignamos el producto a la línea de producción con el botón **[Asignar a Línea]**

### **Formulario Destino Productos Barco Fábrica**

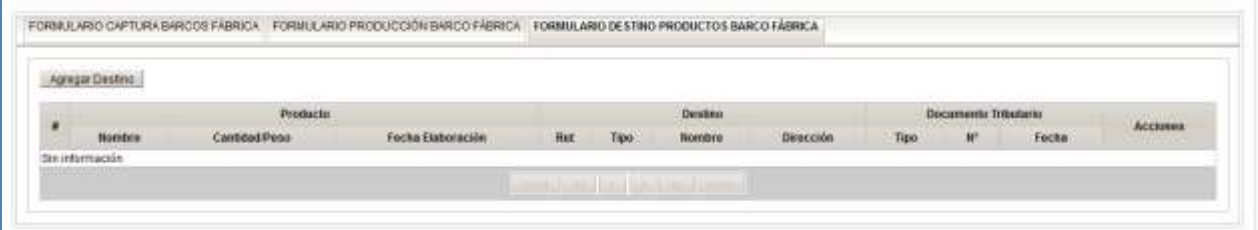

Se debe ingresar la siguiente información:

1. Formulario Destino Productos Barco Fábrica

a. Destinamos los productos con el botón **[Agregar Destino]**

#### **Certificación (Usuario Interno)**

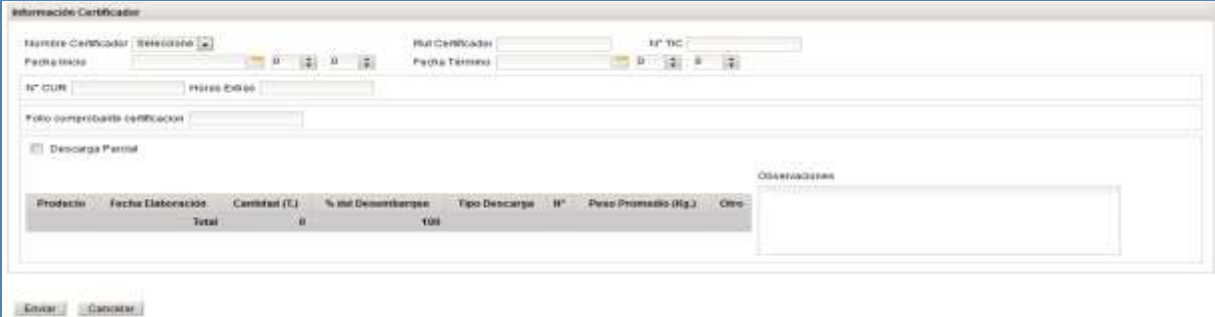

Se completan datos de Certificación. La opción de Certificación solo estará habilitada para los usuarios internos. Se podrán ingresar los siguientes datos:

- a. Seleccionar el Nombre Certificador (Se rellenaran automáticamente los datos del certificador)
- b. Fecha de Inicio y Termino
- c.  $N^{\circ}$  CUR<br>d Horas F
- Horas Extras

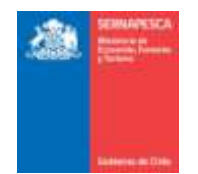

- e. Folio comprobante certificación<br>f. Descarga Parcial
- Descarga Parcial
- g. Datos de Muestreo: Seleccionar tipo de Descarga
	- i. Granel
	- ii. Cajas (Completar Nº y Peso Promedio (Kg.)
	- iii. Otro (Completar Otro) h. Observaciones

Botones:

**[Enviar]:** Envía el formulario de desembarque y genera un número de folio **[Cancelar]:** Vuelve a la pantalla anterior.

#### **2.3.2 Modificar Formulario Barco Fábrica**

Para modificar un formulario existente se debe presionar clic en el link "Modificar Formulario Barcos Fábrica" destacado en la imagen.

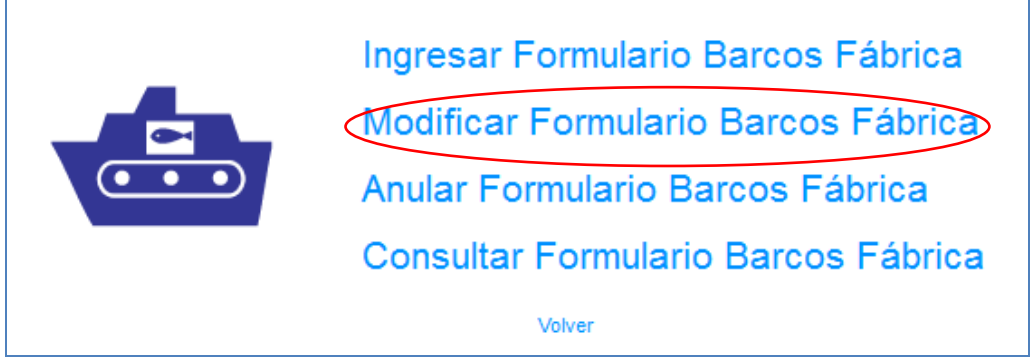

Al presionar sobre el clic "Modificar Formulario Barcos Fábrica", se presentará el siguiente pop-up, en el cual se deberá ingresar el número de folio y presionar el botón "Aceptar".

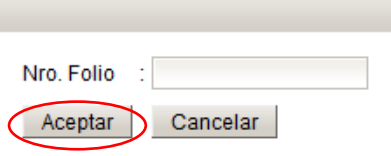

Posterior a presionar el botón "Aceptar" se desplegara el formulario con los datos que posee el folio ingresado. Una vez modificados los datos deseados, solamente habrá que presionar el botón "Enviar" para guardar los cambios.

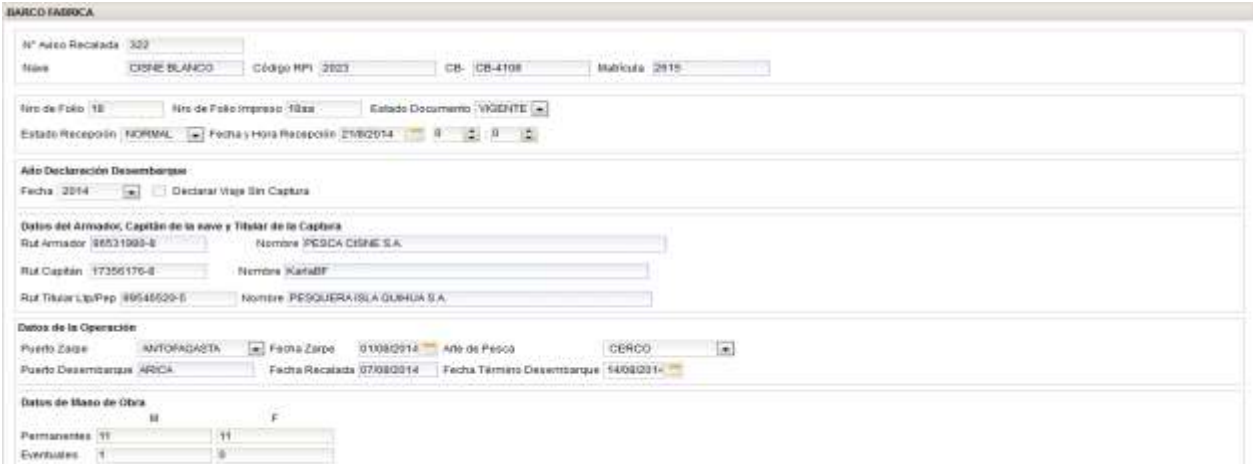

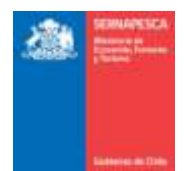

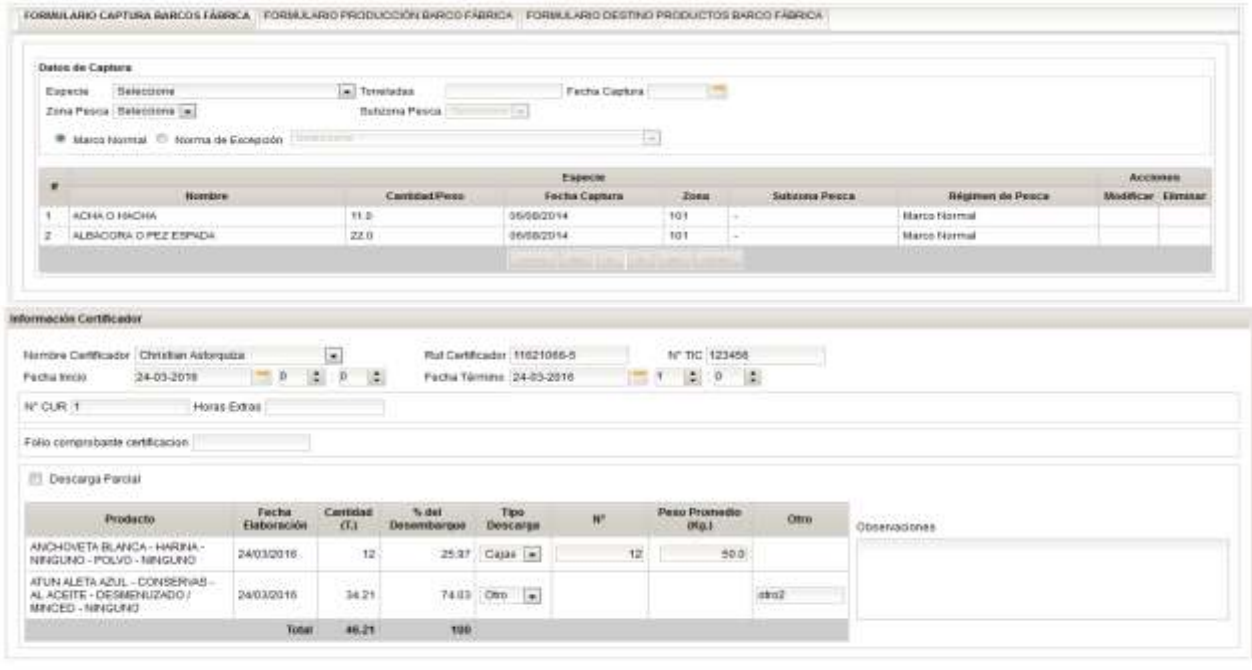

# Cuntain

Posterior a presionar el botón "Enviar" se mostrara un pop-up en el cual se confirmara que la modificación fue realizada correctamente.

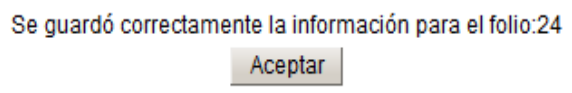

## **2.3.3 Anular Formulario Barco Fábrica**

Para anular un formulario existente se debe presionar clic en el link "Anular Formulario Barco Fábrica" destacado en la imagen.

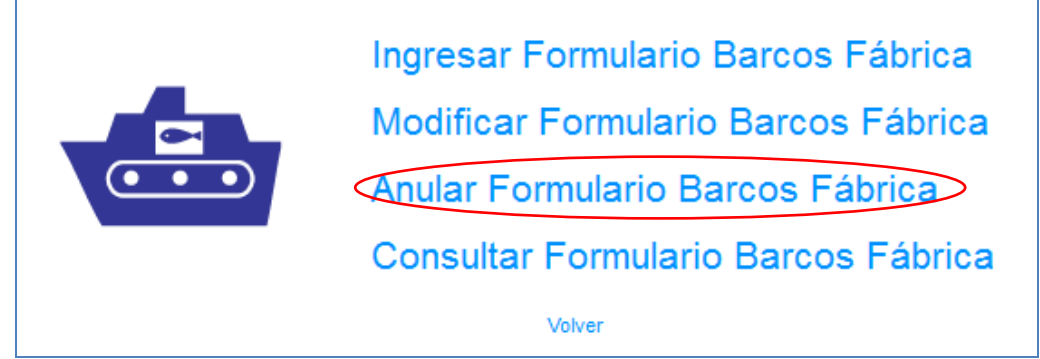

Al presionar sobre el clic "Anular Formulario Barco Fábrica", se presentará el siguiente pop-up, en el cual se deberá ingresar el número de folio y presionar el botón "Aceptar".

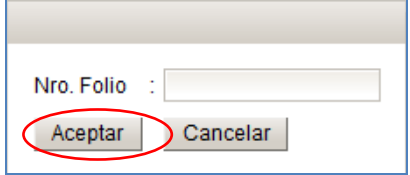

Posterior a presionar el botón "Aceptar" se desplegara el formulario, con los datos del folio ingresado con anterioridad, sin la posibilidad de modificar los datos. Una vez comprobado que se desee anular el formulario, solo se debe presionar en el botón "Anular".

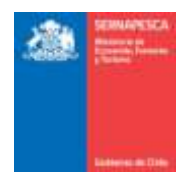

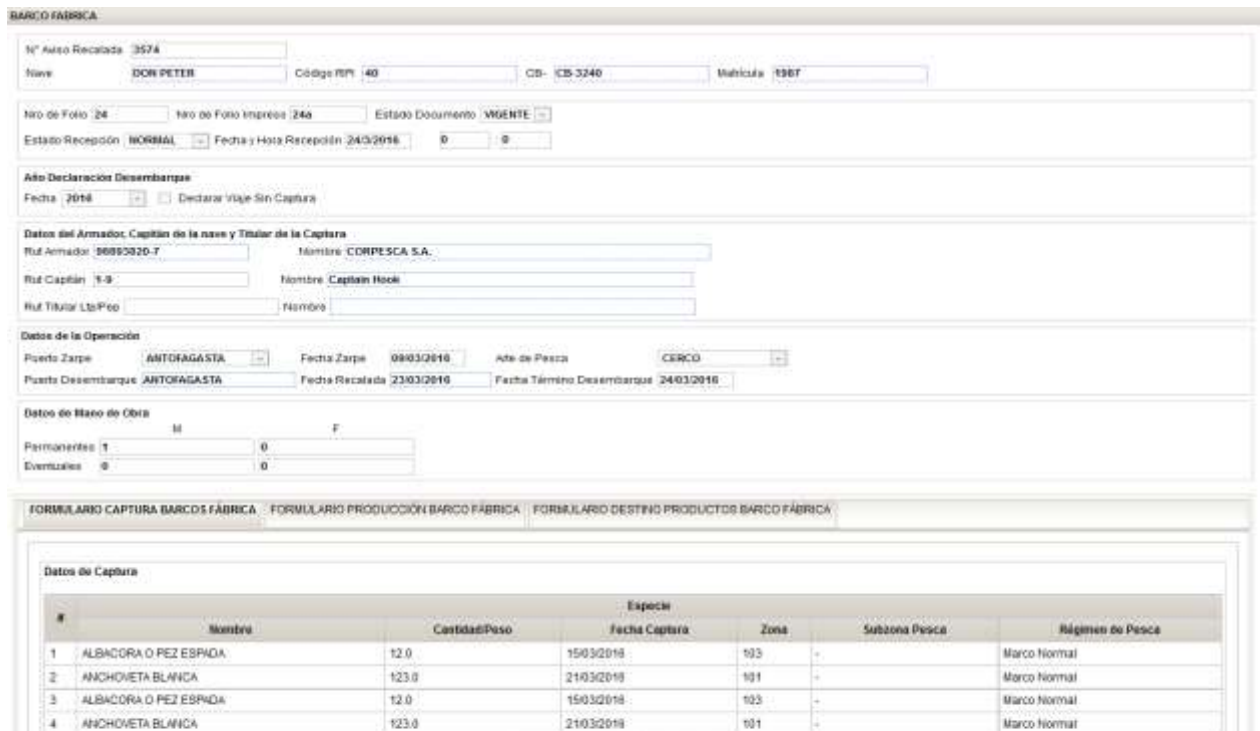

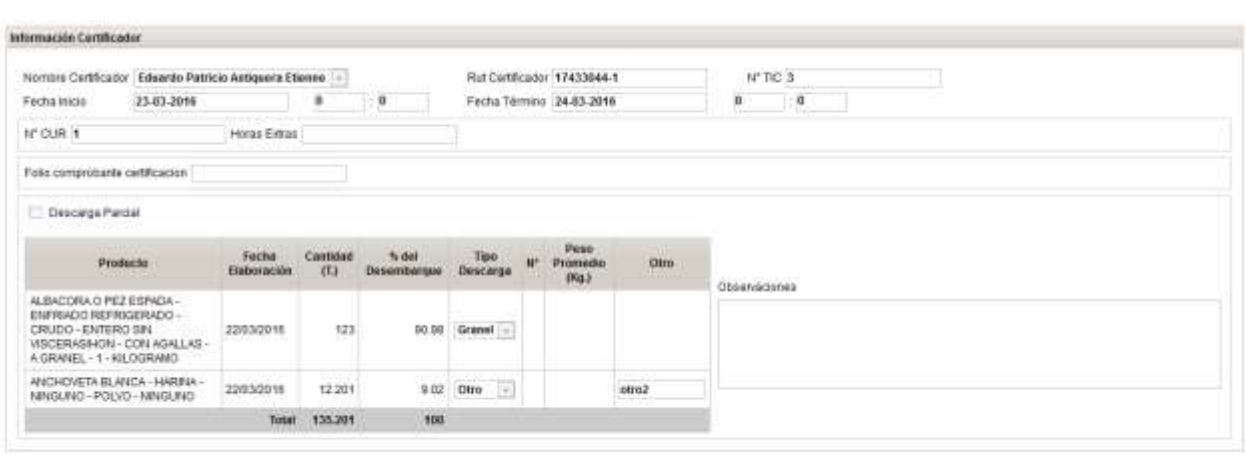

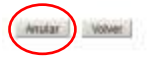

Al momento de presionar clic sobre el botón "Anular" aparecerá un pop-up en el cual se deberá ingresar un motivo por el cual se está anulando el folio, y posteriormente anular definitivamente el folio presionando clic sobre el botón "Anular".

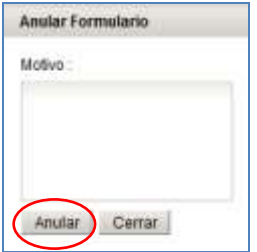

Con lo cual aparecerá el siguiente mensaje de confirmación de anulación del folio.

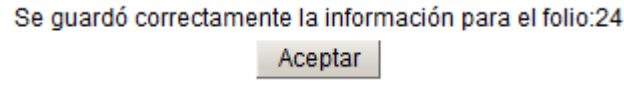

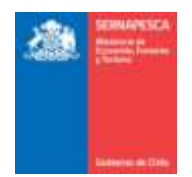

## **2.3.4 Consultar Formulario Barco Fábrica**

Para Consultar los Formularios Barcos Fábrica existentes se debe presionar clic en el link "Consultar Formulario Barcos Fábrica" destacado en la imagen.

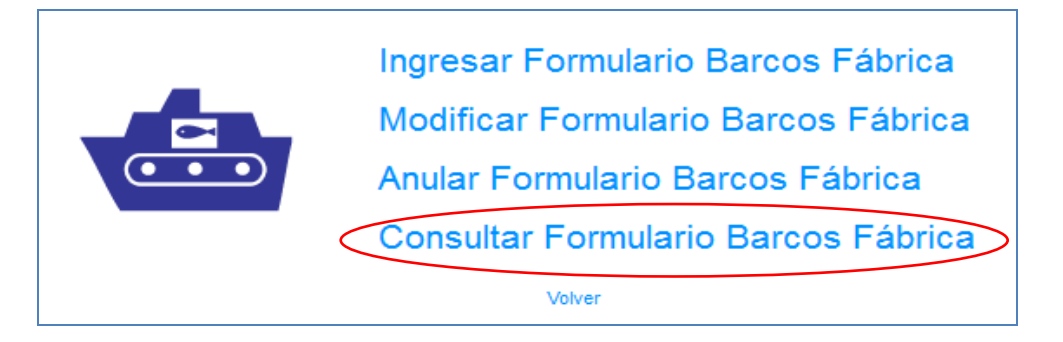

Se presenta la siguiente pantalla en la cual se podrá realizar las búsquedas ingresando los datos que se deseen para filtrar los resultados o simplemente presionar en el botón "Buscar" para obtener todos los resultados.

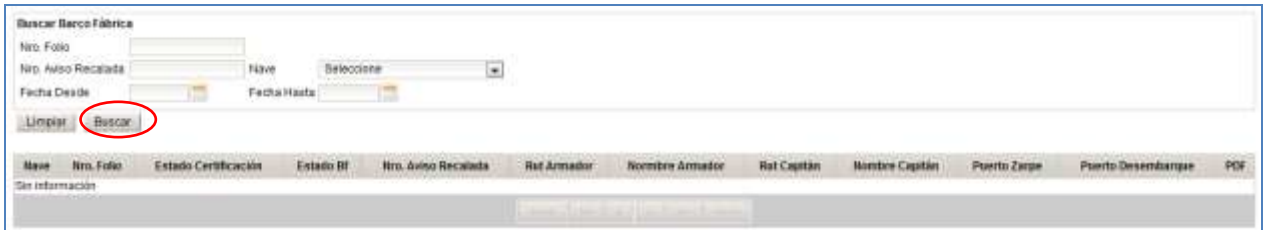

Se listarán todas los formularios Barco Fábrica que coincidan con la búsqueda, en la cual se podrá descargar el formulario en formato PDF ( $\triangle$ ) o exportar los resultados a Excel ( $^{\boxtimes}$ ).

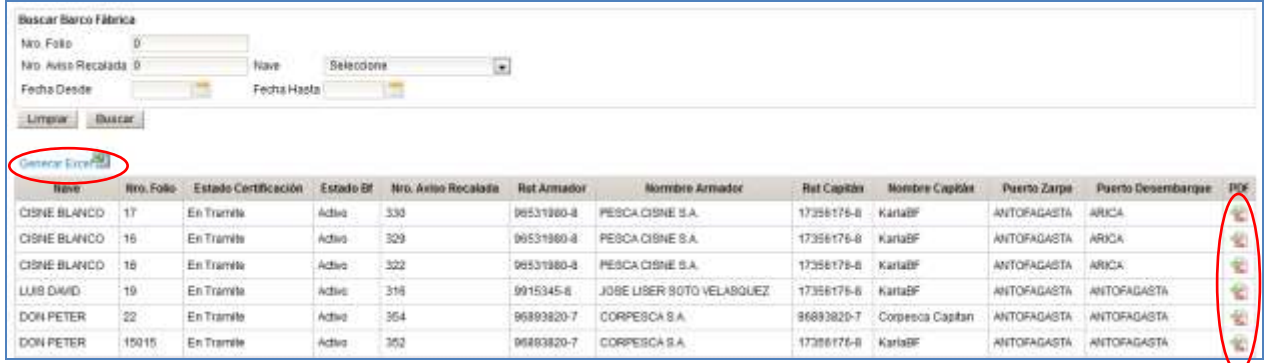

### **2.4 Módulo Desembarque Artesanal**

A continuación se describe cada sub-módulo correspondiente al Módulo Desembarque Artesanal.

#### **2.4.1 Armador Artesanal**

Para visualizar el menú del Armador Artesanal se tendrá que hacer clic en el link "Armador Artesanal".

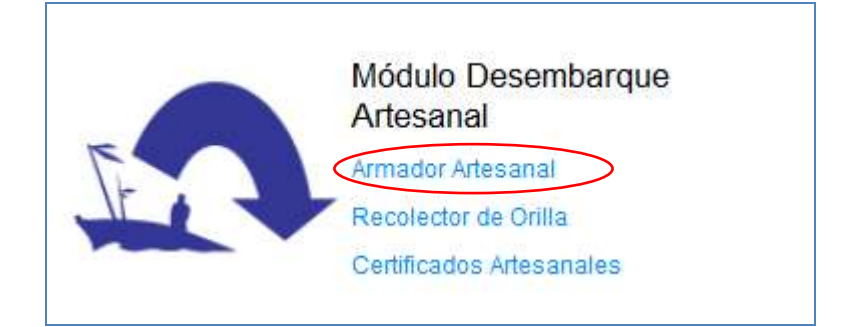

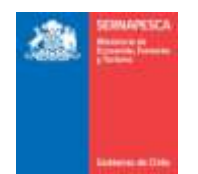

Al hacer clic en Armador Artesanal, se nos desplegará el siguiente menú.

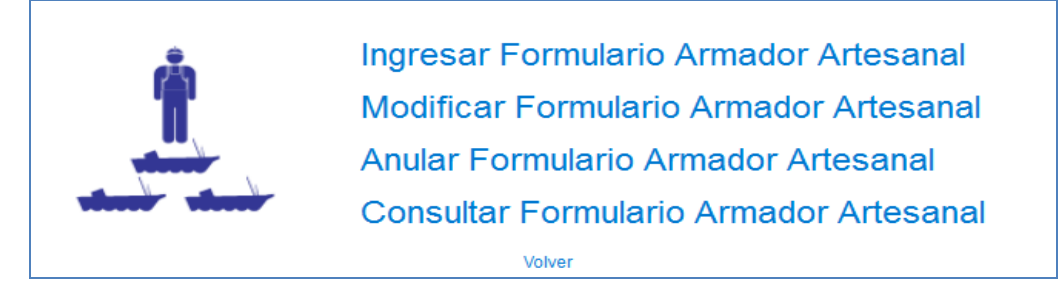

**2.4.1.1 Ingresar Formulario Armador Artesanal**

Para ingresar un formulario se debe presionar clic en el link "Ingresar Formulario Armador Artesanal" destacado en la imagen.

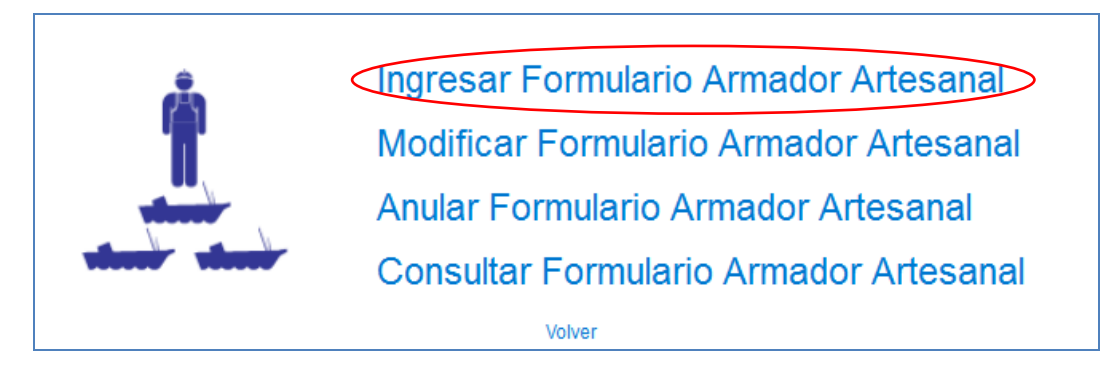

Se presentan las siguientes pantallas:

## **2.4.1.1.1 Datos Principales:**

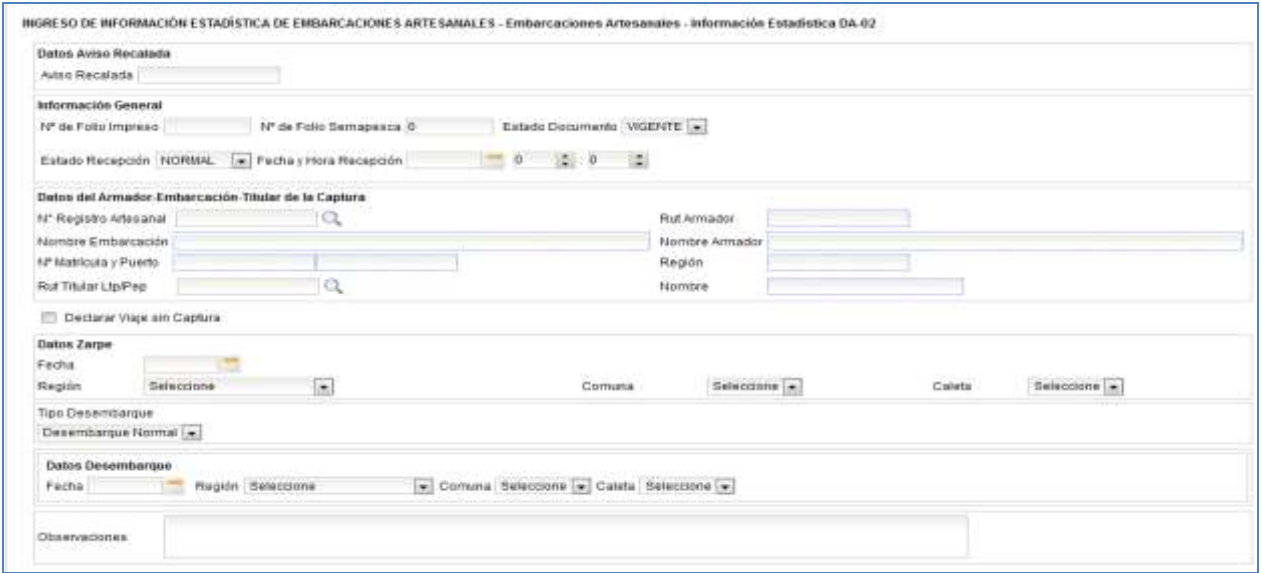

Se debe ingresar la siguiente información:

- 1. Datos Aviso Recalada (según si la embarcación es certificable se deberá ingresar un "Aviso de Recalada Respondido", en caso de no ser certificable, el dato se debe de omitir).
- 2. Información General (solo para usuario interno)
- 3. Datos del Armador Embarcación Titular de la Captura (para usuario externo se listan sus embarcaciones)
- 4. Datos de Zarpe

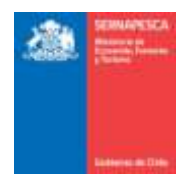

- 5. Se debe seleccionar el tipo de desembarque.
	- a. Si el tipo de desembarque es "Desembarque Normal" se completa la información de Datos Desembarque.
	- b. Si el tipo de desembarque es "Transbordo LTC-01" la grilla cambia y se completa la información de Datos Transbordo.

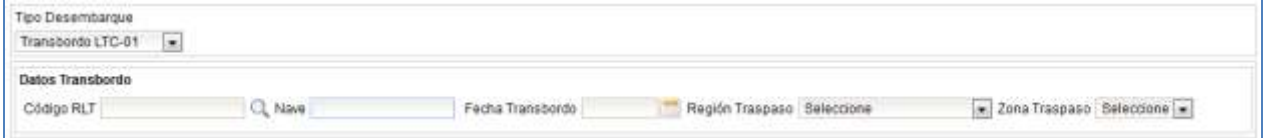

c. Si el tipo de desembarque es "Transbordo LTC-02" la grilla cambia y se completa la información de Datos Transbordo y Manifiesto de Carga Embarcación Transportadora.

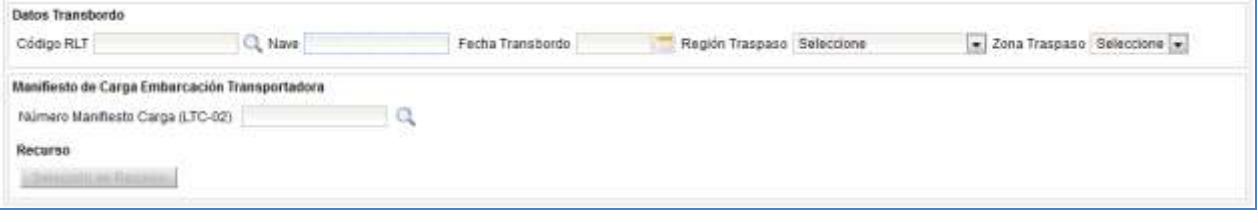

- 6. Datos Transbordo (cuando corresponda, según el tipo de desembarque).
- 7. Datos Desembarque (cuando corresponda, según el tipo de desembarque).
- 8. Manifiesto de Carga Embarcación Transportadora (cuando corresponda, según el tipo de desembarque, requiere que se haya ingresado un "Formulario de Manifiesto de Carga y Desembarque Embarcación Transportadora").

Luego se continúa ingresando los datos del desembarque en la hoja indicada a continuación:

#### **2.4.1.1.2 Datos Desembarque:**

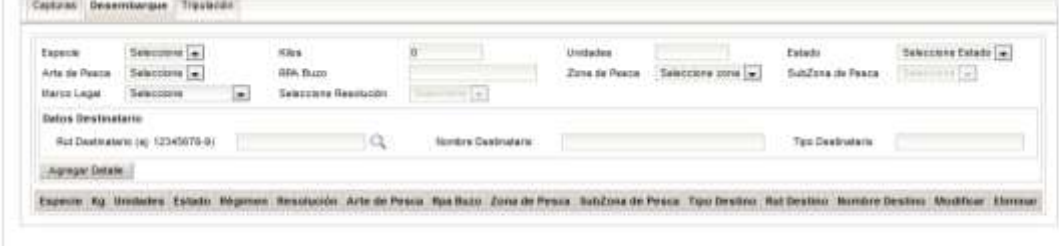

Enviro Concelar

Se debe ingresar la siguiente información (Se debe ingresar primero los datos de esta hoja, obligatoriamente para continuar):

- 1. Datos de Especie
- 2. Datos de Destinatario
- 3. Datos de Documento tributario
- 4. **[Agregar Detalle]:** Este botón agrega la especie a la grilla.

Al ingresar la especie se actualiza la pestaña de captura, que explico a continuación.

**2.4.1.1.3 Datos Capturas:** 

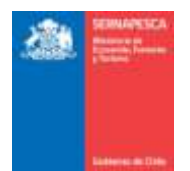

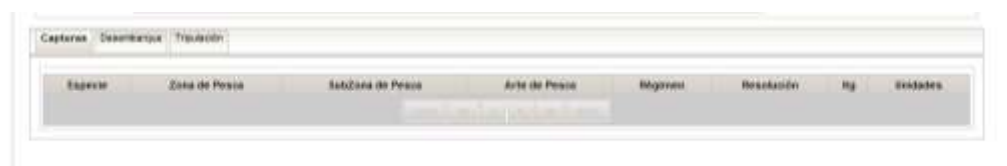

Sour Gener

La grilla de capturas se actualiza a medida que se agreguen especies en el desembarque **2.4.1.1.4 Datos Certificación (Para usuario interno):**

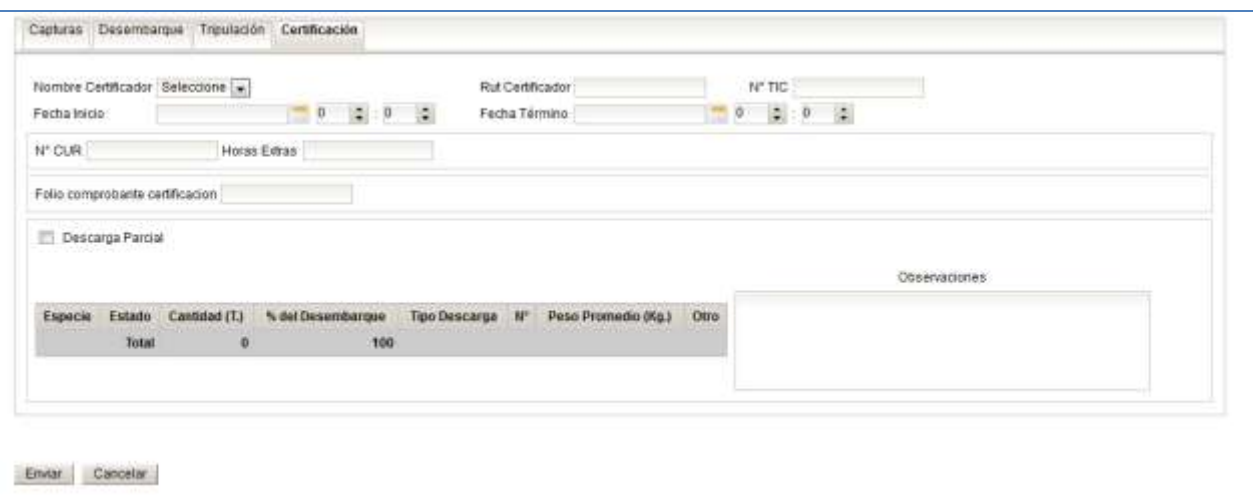

La hoja de Certificación solo estará habilitada para los usuarios internos. Se podrán ingresar los siguientes datos:

- 1. Seleccionar el Nombre Certificador (Se rellenaran automáticamente los datos del certificador).
- 2. Fecha de Inicio y Termino.
- 3. Nº CUR
- 4. Horas Extras
- 5. Folio comprobante certificación
- 6. Descarga Parcial
- 7. Datos de Muestreo: Seleccionar tipo de Descarga
	- a. Granel
	- b. Cajas (Completar Nº y Peso Promedio (Kg.)<br>c. Otro (Completar Otro)
	- Otro (Completar Otro)
- 8. Observaciones

#### **2.4.1.2 Modificar Formulario Armador Artesanal**

Para modificar un formulario existente se debe presionar clic en el link "Modificar Formulario Armador Artesanal" destacado en la imagen.

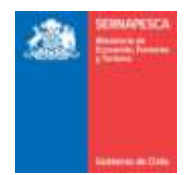

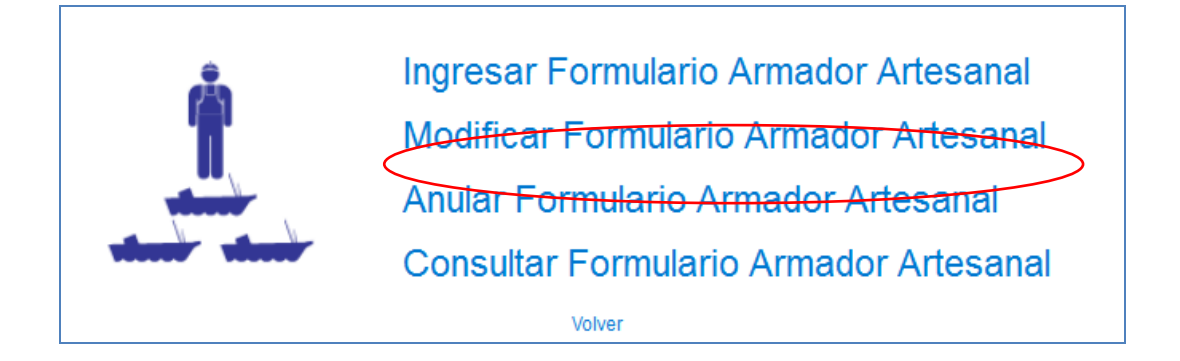

Al presionar clic "Modificar Formulario Armador Artesanal", se presentará el siguiente pop-up, en el cual se deberá ingresar el número de folio y presionar el botón "Aceptar", con lo cual se mostrara en una grilla todas los formularios con el número de folio correspondiente, al cual se podrá acceder a modificar presionando en el botón "ver" (.), en caso de solo existir uno se accederá automáticamente a la pantalla de modificar.

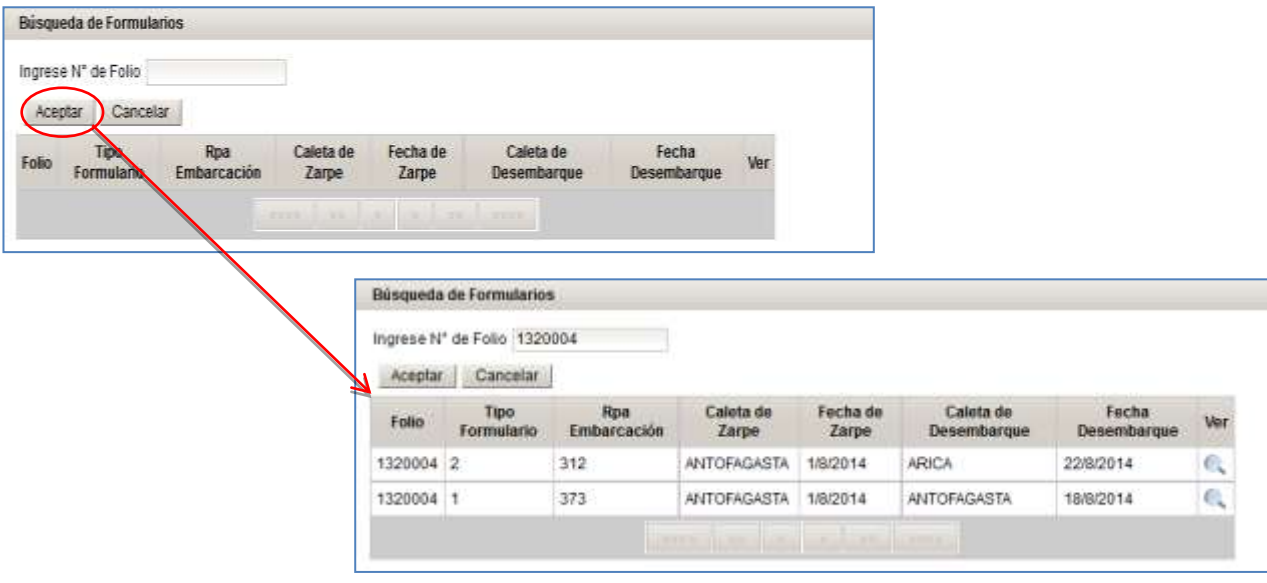

Posterior a presionar el botón "Ver" se desplegara el formulario con los datos que posee el documento ingresado. Una vez modificados los datos deseados, solamente habrá que presionar el botón "Modificar" para guardar los cambios.

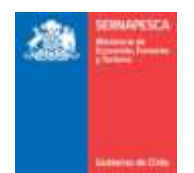

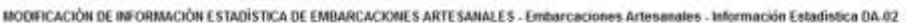

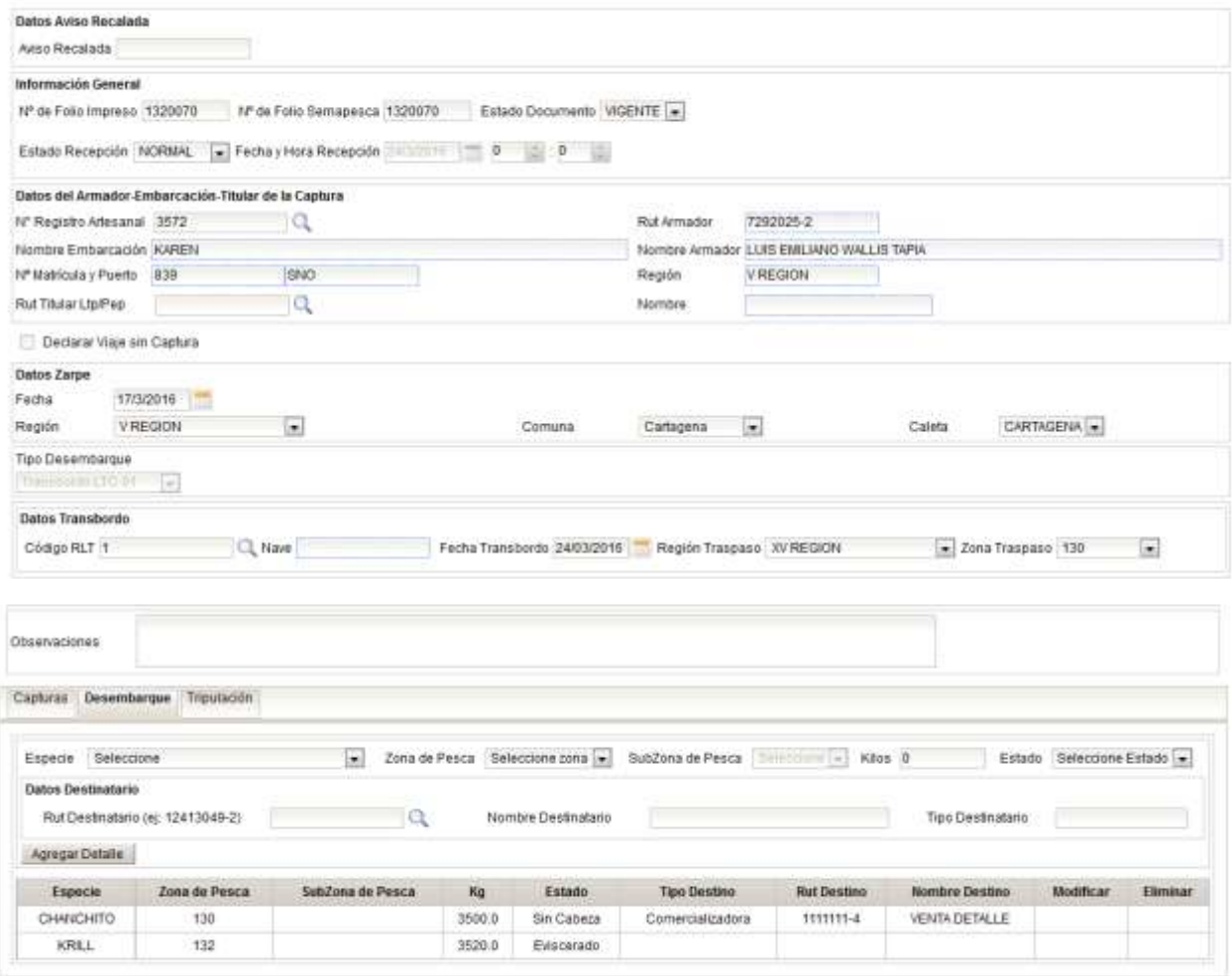

Modificar Cancelin

Posterior a presionar el botón "Modificar" se mostrara un pop-up en el cual se confirmara que la modificación fue realizada correctamente volviendo a la pantalla del menú.

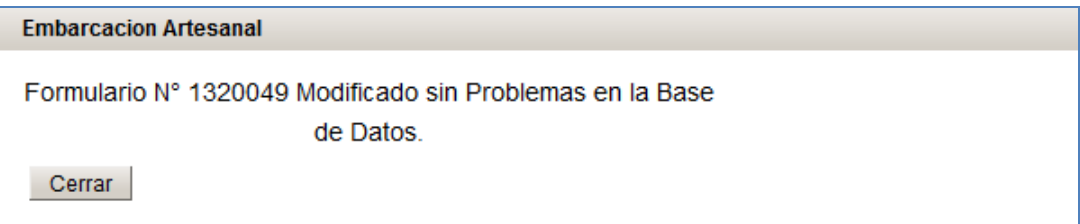

## **2.4.1.1 Anular Formulario Armador Artesanal**

Para anular un formulario existente se debe presionar clic en el link "Anular Formulario Armador Artesanal" destacado en la imagen.

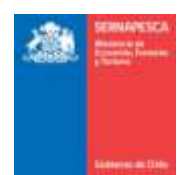

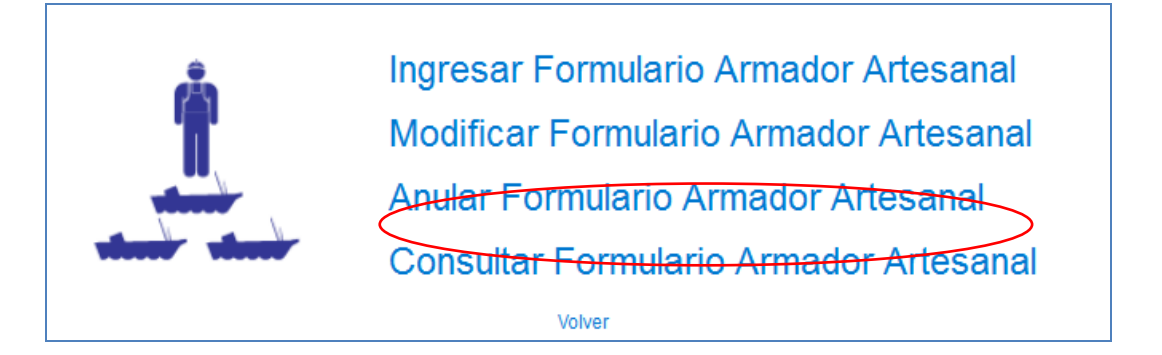

Al presionar clic "Anular Formulario Armador Artesanal", se presentará el siguiente pop-up, en el cual se deberá ingresar el número de folio y presionar el botón "Aceptar", con lo cual se mostrara en una grilla todas los formularios con el número de folio correspondiente, al cual se podrá acceder a anular el formulario presionando en el botón "Ver" ( ), en caso de solo existir uno se accederá automáticamente a la pantalla de Anular.

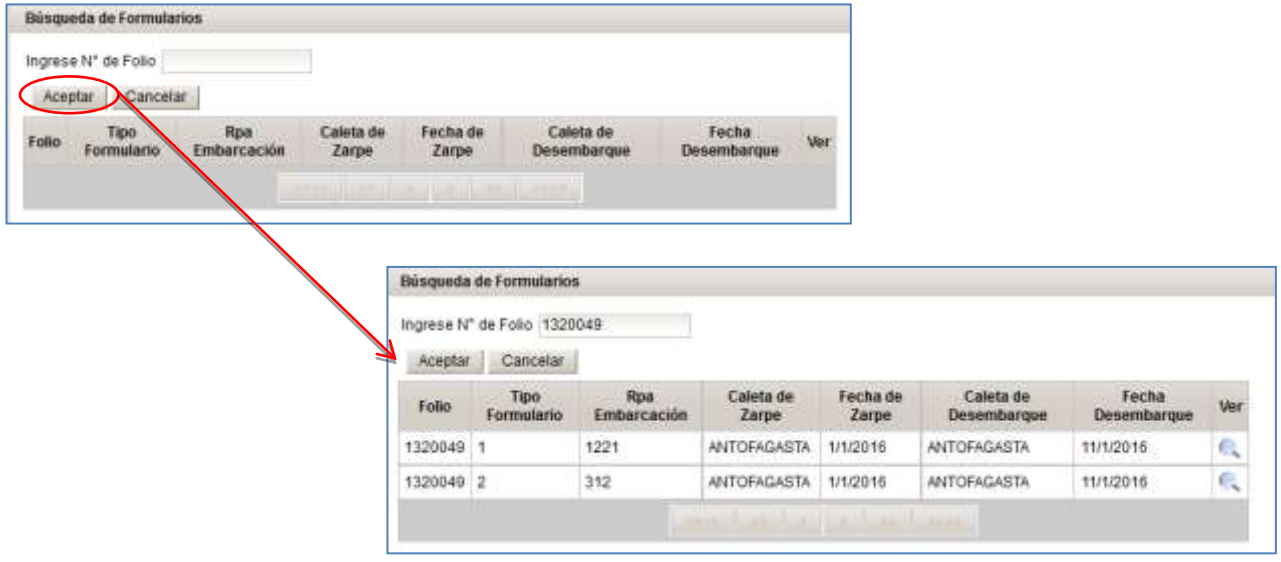

Posterior a presionar el botón "Ver" se desplegara el formulario con los datos que posee el documento ingresado. Una vez verificados los datos deseados, solamente habrá que presionar el botón "Anular" para anular el formulario.

ANULACIÓN DE REORMACIÓN ESTADÍSTICA DE EMBARCACIONES ARTESANALES - Embarcaciones Artesanales - Información Estadística DA-02

![](_page_32_Picture_52.jpeg)

![](_page_33_Picture_0.jpeg)

![](_page_33_Picture_59.jpeg)

#### Anular Cancelar

Al momento de presionar clic sobre el botón "Anular" aparecerá un pop-up en el cual se deberá ingresar un motivo por el cual se está anulando el folio, y posteriormente anular definitivamente el folio presionando clic sobre el botón "Aceptar".

![](_page_33_Picture_60.jpeg)

Con lo cual aparecerá el siguiente mensaje de confirmación de anulación del folio.

![](_page_33_Picture_61.jpeg)

## **2.4.1.1 Consultar Formulario Armador Artesanal**

Para Consultar los Formularios Armador Artesanal existentes se debe presionar clic en el link "Consultar Formulario Armador Artesanal" destacado en la imagen.

![](_page_33_Picture_62.jpeg)

Se presenta la siguiente pantalla en la cual se podrá realizar las búsquedas ingresando los datos que se deseen para filtrar los resultados o simplemente presionar en el botón "Buscar" para obtener todos los resultados.

![](_page_34_Picture_0.jpeg)

![](_page_34_Picture_67.jpeg)

Se listarán todos los formularios que coincidan con la búsqueda, en la cual se podrá descargar el formulario en formato PDF ( $\blacktriangle$ ), exportar los resultados a Excel ( $\boxplus$ ) o simplemente observar el formulario deseado  $($ <sup>Q</sup> $).$ 

![](_page_34_Picture_68.jpeg)

# **2.4.2 Recolector de Orilla**

Para visualizar el menú del Recolecto de Orilla se tendrá que hacer clic en el link "Recolector de Orilla".

![](_page_34_Figure_7.jpeg)

Al hacer clic en Recolector Orilla, se nos desplegará el siguiente menú.

![](_page_34_Picture_9.jpeg)

![](_page_35_Picture_0.jpeg)

## **2.4.2.1 Ingresar Formulario Recolector De Orilla**

Para ingresar un formulario se debe presionar clic en el link "Ingresar Formulario Recolector de Orilla" destacado en la imagen.

![](_page_35_Picture_4.jpeg)

Se presenta la siguiente pantalla:

![](_page_35_Picture_91.jpeg)

Se debe ingresar la siguiente información:

- 1. Información General (solo para usuario interno)
- 2. Datos del Recolector(a) (para usuario externo se muestran sus datos y permite elegir la categoría si tiene más de una)
- 3. Detalle de captura: a. Datos de la captura

Agregamos datos a la grilla con botón **[Agregar Especie]**

Botones:

**[Enviar]:** Envía el formulario de desembarque y genera un número de folio

![](_page_35_Picture_92.jpeg)

**[Cancelar]:** Vuelve a la pantalla anterior.

![](_page_36_Picture_0.jpeg)

## **2.4.2.2 Modificar Formulario Recolector De Orilla**

Para modificar un formulario existente se debe presionar clic en el link "Modificar Formulario Recolector de Orilla" destacado en la imagen.

![](_page_36_Picture_4.jpeg)

Al presionar clic "Modificar Formulario Recolecto de Orilla", se presentará el siguiente pop-up, en el cual se deberá ingresar el número de folio y presionar el botón "Aceptar".

![](_page_36_Picture_63.jpeg)

Posterior a presionar el botón "Aceptar" se desplegara el formulario con los datos que posee el documento ingresado. Una vez modificados los datos deseados, solamente habrá que presionar el botón "Guardar Cambios" para guardar los cambios.

![](_page_36_Picture_64.jpeg)

Posterior a presionar el botón "Guardar Cambios" se mostrara un pop-up en el cual se confirmara que la modificación fue realizada correctamente.

![](_page_36_Picture_65.jpeg)

![](_page_37_Picture_0.jpeg)

## **2.4.2.3 Anular Formulario Recolector De Orilla**

Para anular un formulario existente se debe presionar clic en el link "Anular Formulario Recolector de Orilla" destacado en la imagen.

![](_page_37_Picture_4.jpeg)

Al presionar sobre el clic "Anular Formulario Recolector de Orilla", se presentará el siguiente pop-up, en el cual se deberá ingresar el número de Folio y presionar el botón "Aceptar".

![](_page_37_Picture_66.jpeg)

Posterior a presionar el botón "Aceptar" se desplegara el formulario, con los datos del folio ingresado con anterioridad, sin la posibilidad de modificar los datos. Una vez comprobado que se desee anular el formulario, solo se debe presionar en el botón "Anular".

![](_page_37_Picture_67.jpeg)

Al momento de presionar clic sobre el botón "Anular" aparecerá un pop-up en el cual se deberá ingresar un motivo por el cual se está anulando el folio, y posteriormente anular definitivamente el folio presionando clic sobre el botón "Aceptar".

![](_page_37_Picture_68.jpeg)

![](_page_38_Picture_0.jpeg)

Con lo cual aparecerá el siguiente mensaje de confirmación de anulación del folio.

![](_page_38_Picture_67.jpeg)

## **2.4.2.4 Consultar Formulario Recolector de Orilla**

Para Consultar los Formularios Recolector de Orilla existentes se debe presionar clic en el link "Consultar Formulario Recolector de Orilla" destacado en la imagen.

![](_page_38_Picture_6.jpeg)

Al presionar sobre el clic "Consultar Formulario Recolector de Orilla", se presentará el siguiente pop-up, en el cual se deberá ingresar el número de Folio y presionar el botón "Buscar".

![](_page_38_Picture_68.jpeg)

Posterior a presionar el botón "Buscar" se presentará la siguiente pantalla, en la cual se podrá observar el formulario del folio ingresado anteriormente.

![](_page_38_Picture_69.jpeg)

Botones:

**[Ver Observaciones]:** Mostrara las observaciones adjuntas al formulario desde un pop-up como el de la siguiente imagen.

![](_page_39_Picture_0.jpeg)

![](_page_39_Picture_75.jpeg)

**[Volver]:** Vuelve a la pantalla anterior.

## **2.4.2.5 Generar Reporte Recolector de Orilla**

Para Generar Reporte Recolector de Orilla existentes se debe presionar clic en el link "Generar Reporte Recolector de Orilla" destacado en la imagen.

![](_page_39_Picture_6.jpeg)

Se presenta la siguiente pantalla en la cual se podrá realizar las búsquedas ingresando los datos que se deseen para filtrar los resultados o simplemente presionar en el botón "Buscar" para obtener todos los resultados.

![](_page_39_Picture_76.jpeg)

Se listarán todos los formularios que coincidan con la búsqueda, en la cual se podrá descargar el formulario en formato PDF ( $\triangle$ ) o exportar los resultados a Excel ( $^{\boxtimes}$ ).

![](_page_39_Picture_77.jpeg)

# **2.4.3 Certificados Artesanales**

Para visualizar Certificados Artesanales se tendrá que hacer clic en el link "Certificados Artesanales".

![](_page_40_Picture_0.jpeg)

![](_page_40_Picture_2.jpeg)

Al hacer clic en Certificados Artesanales, se nos desplegará la siguiente pantalla.

![](_page_40_Picture_72.jpeg)

Donde las opciones de certificado son:

![](_page_40_Picture_73.jpeg)

Se selecciona el tipo de certificado y se completa la información solicitada.

Botones:

**[Imprimir]:** Genera el certificado en formato PDF.

**[Limpiar]:** Limpia los campos ingresados en la página.

# **2.5 Módulo De Certificación**

Para visualizar el menú de los formularios de Certificación se tendrá que hacer clic en el link "Avisos de Recalada".

![](_page_40_Picture_13.jpeg)

Al hacer clic en Avisos de Recalada, se nos desplegará el siguiente menú:

![](_page_41_Picture_0.jpeg)

![](_page_41_Picture_2.jpeg)

## **2.5.1 Ingresar Formulario Aviso de Recalada**

Para ingresar un formulario se debe presionar clic en el link "Ingresar Formulario Aviso de Recalada" destacado en la imagen.

![](_page_41_Figure_5.jpeg)

Se presenta la siguiente pantalla:

![](_page_41_Picture_77.jpeg)

- **1. Se ingresa la Información General:** 
	- a. Se debe seleccionar el tipo de embarcación:
		- i. Si se selecciona Artesanal:

![](_page_41_Picture_78.jpeg)

ii. Si se selecciona Industrial:

![](_page_42_Picture_72.jpeg)

## iii. Si se selecciona Transportadora:

![](_page_42_Picture_73.jpeg)

b. Se debe buscar la embarcación/nave (para el usuario externo, se listan las embarcaciones/naves del usuario)

# **2. Se seleccionan los recursos**

**[Agregar Especie]** va listando las especies al Aviso de Recalada.

![](_page_42_Picture_74.jpeg)

**[Agregar Aviso de Recalada]** agrega el Aviso de Recalada a la grilla. Se pueden seguir ingresando aviso de recalada para otras naves (\*).

![](_page_42_Picture_75.jpeg)

**[Enviar Avisos de Recalada]** se envían todos los avisos de recalada a la Certificadora(\*\*).

![](_page_42_Picture_76.jpeg)

Y se genera un número de folio de aviso de recalada satisfactoriamente se mostrara un mensaje idéntico al de la siguiente imagen.

![](_page_43_Picture_0.jpeg)

![](_page_43_Picture_2.jpeg)

\* El aviso de recalada solo servirá para una embarcación, y en caso de agregar más embarcaciones, se les asignara uno a cada nave individualmente.

\*\* Esta acción envía un correo notificando a la empresa certificadora, oficinas y al titular de la embarcación.

## **2.5.2 Modificar Formulario Aviso de Recalada**

Para modificar un formulario existente se debe presionar clic en el link "Modificar Formulario Aviso de Recalada" destacado en la imagen.

![](_page_43_Figure_7.jpeg)

Al presionar clic "Modificar Formulario Aviso de Recalada", se presentará el siguiente pop-up, en el cual se deberá ingresar el número de folio y presionar el botón "Aceptar".

![](_page_43_Picture_81.jpeg)

Posterior a presionar el botón "Aceptar" se desplegara el formulario con los datos que posee el documento ingresado. Una vez modificados los datos deseados, solamente habrá que presionar el botón "Modificara Avisos de Recalada" para guardar los cambios.

![](_page_43_Picture_82.jpeg)

Al momento de presionar el botón "Modificar Avisos de Recalada", aparecerá un pop-up en el cual se pedirá una confirmación de la modificación, en el cual se presionara el botón "Aceptar" (\*).

![](_page_43_Picture_83.jpeg)

![](_page_44_Picture_0.jpeg)

Posteriormente aparecerá un mensaje que comprobara que la modificación se realizó correctamente.

![](_page_44_Picture_75.jpeg)

\* Esta acción envía un correo notificando a la empresa certificadora, oficinas y al titular de la embarcación o

nave.

#### **2.5.3 Anular Formulario Aviso de Recalada**

Para anular un formulario existente se debe presionar clic en el link "Anular Formulario Aviso de Recalada" destacado en la imagen.

![](_page_44_Picture_76.jpeg)

Al presionar sobre el clic "Anular Formulario Aviso de Recalada", se presentará el siguiente pop-up, en el cual se deberá ingresar el número de Folio y presionar el botón "Aceptar".

![](_page_44_Picture_77.jpeg)

Posterior a presionar el botón "Aceptar" se desplegara el formulario, con los datos del folio ingresado con anterioridad, sin la posibilidad de modificar los datos. Una vez comprobado que se desee anular el formulario, solo se debe presionar en el botón "Anular Avisos de Recalada".

![](_page_44_Picture_78.jpeg)

Al momento de presionar el botón "Anular Avisos de Recalada", aparecerá un pop-up en el cual se pedirá una confirmación de la modificación, en el cual se presionara el botón "Anular" (\*).

![](_page_44_Picture_79.jpeg)

Posteriormente aparecerá un mensaje que comprobara que la anulación se realizó correctamente.

![](_page_45_Picture_0.jpeg)

![](_page_45_Picture_2.jpeg)

\* Esta acción envía un correo notificando a la empresa certificadora, oficinas y al titular de la embarcación o nave.

## **2.5.4 Consultar Formulario Avisos de Recalada**

Para Consultar los Formularios Avisos de Recala existentes se debe presionar clic en el link "Consultar Formulario Aviso de Recalada" destacado en la imagen.

![](_page_45_Picture_6.jpeg)

Se presenta la siguiente pantalla en la cual se podrá realizar las búsquedas ingresando los datos que se deseen para filtrar los resultados o simplemente presionar en el botón "Buscar" para obtener todos los resultados.

![](_page_45_Picture_55.jpeg)

Se listarán todos los formularios que coincidan con la búsqueda.

![](_page_46_Picture_0.jpeg)

![](_page_46_Picture_63.jpeg)

Se podrá ver el detalle del aviso de recalada presionando sobre el link "Ver detalle" correspondiente al aviso, con lo cual aparecerá un pop-up como el de la siguiente imagen.

![](_page_46_Picture_64.jpeg)

## **2.6 Módulo De Certificadora**

A continuación se describe cada módulo correspondiente al Módulo de Certificadora.

## **2.6.1 Respuesta Aviso Recalada**

Para visualizar el menú de las respuestas aviso de recalada se tendrá que hacer clic en el link "Respuesta Aviso Recalada".

![](_page_46_Picture_9.jpeg)

Al hacer clic en Respuesta Aviso Recalada, se nos desplegará el siguiente menú

![](_page_46_Picture_11.jpeg)

![](_page_47_Picture_0.jpeg)

## **2.6.1.1 Responder Avisos de Recalada**

Para responder un aviso de recalada se debe presionar clic en el link "Responder Avisos de Recalada" destacado en la imagen.

![](_page_47_Picture_4.jpeg)

Se presenta la siguiente pantalla en la cual se podrá realizar las búsquedas ingresando los datos que se deseen para filtrar los resultados o simplemente presionar en el botón "Buscar" para obtener todos los resultados de los avisos de recalada.

![](_page_47_Picture_61.jpeg)

Se listarán todos los avisos de recalada que coincidan con la búsqueda realiza.

![](_page_47_Picture_62.jpeg)

Botones:

**[Ver Detalle]**: Se podrá ver el detalle del aviso de recalada en un pop-up como el de la siguiente

imagen.

![](_page_47_Picture_63.jpeg)

![](_page_48_Picture_0.jpeg)

**[Asignar]**: Se mostraran todos los certificadores, dando la opción de asignarlos al aviso de recalada, ya sea uno a uno o todos a la vez.

![](_page_48_Picture_139.jpeg)

**Todos:** Traspasara todos los certificadores de "Certificadores" a "Certificadores Asignados".

Agregar: Traspasara a uno o más ("clic"<br>+ Control) certificadores de certificadores de<br>a "Certificadores "Certificadores" Asignados".

**Remover:** Traspasara a uno o más ("clic" + Control) certificadores de "Certificadores "Certificadores".

**Remover Todos:** Traspasara todos los<br>certificadores de "Certificadores certificadores de Asignados" a "Certificadores".

**Guardar:** Almacenara los cambios realizados.

\* Se deben elegir entre 2 a 3 certificadores para almacenar los cambios.

**[Responder]**: Responderá los avisos de recalada, siempre que este tenga los certificadores asignados, en caso de no tenerlos, enviara una advertencia. En el caso de que sea correcto mostrara un mensaje de confirmación.

![](_page_48_Figure_11.jpeg)

**[Volver]**: Se volverá a la página anterior.

#### **2.6.1.1 Información de Aviso Recalada**

Para ver la información de un aviso de recalada se debe presionar clic en el link "Información de Aviso Recalada" destacado en la imagen.

![](_page_48_Picture_15.jpeg)

Se presenta la siguiente pantalla en la cual se podrá realizar las búsquedas ingresando los datos que se deseen para filtrar los resultados o simplemente presionar en el botón "Buscar" para obtener todos los resultados de los avisos de recalada.

![](_page_48_Picture_140.jpeg)

![](_page_49_Picture_0.jpeg)

### Se listarán todos los avisos de recalada que coincidan con la búsqueda realiza.

![](_page_49_Picture_110.jpeg)

#### Botones:

**[Ver Detalle]**: Se podrá ver el detalle del aviso de recalada en un pop-up como el de la siguiente imagen.

![](_page_49_Picture_111.jpeg)

**[Reasignar]**: Se mostraran todos los certificadores, dando la opción de reasignarlos al aviso de recalada o desasignarlos, ya sea uno a uno o todos a la vez.

![](_page_49_Picture_112.jpeg)

**Todos:** Traspasara todos los certificadores de "Certificadores" a "Certificadores Asignados".

**Agregar:** Traspasara a uno o más ("clic" + Control) certificadores de "Certificadores" a "Certificadores Asignados".

**Remover:** Traspasara a uno o más ("clic" + Control) certificadores de "Certificadores Asignados" a "Certificadores".

**Remover Todos:** Traspasara todos los<br>certificadores de "Certificadores certificadores de "Certificadores Asignados" a "Certificadores".

**Guardar:** Almacenara los cambios realizados.

\* Se deben elegir entre 2 a 3 certificadores para almacenar los cambios.

**[Ver motivo]**: Se mostrara el motivo del rechazo en caso de tenerlo del aviso de recalada

![](_page_50_Picture_0.jpeg)

## **2.6.2 Certificación de Desembarques**

Para visualizar el menú de la certificación de desembarques se tendrá que hacer clic en el link "Certificación de Desembarques".

![](_page_50_Picture_4.jpeg)

Al hacer clic en Certificación de Desembarque, se nos desplegará el siguiente menú, en el solo se presentará la opción Certificar Desembarques. Se tendrá que hacer clic en el link "Certificar Desembarque".

![](_page_50_Picture_6.jpeg)

#### Se nos presentará la siguiente pantalla, en la cual se listarán todos los desembarques

![](_page_50_Picture_70.jpeg)

#### Botones:

**[Ver detalle y Certificar]:** Se podrá ver todos los datos del desembarque, con lo cual después de ingresar los datos correspondientes se podrá certificar el desembarque.

![](_page_50_Picture_71.jpeg)

Se podrán ingresar los siguientes datos:

1. Seleccionar el Nombre Certificador (Se rellenaran automáticamente los datos del certificador)

![](_page_51_Picture_0.jpeg)

- 2. Fecha de Inicio y Termino
- 3. Nº CUR
- 4. Horas Extras
- 5. Folio comprobante certificación
- 6. Conformidad de Datos consignados
- 7. Descarga Parcial
- 8. Datos de Muestreo: Seleccionar tipo de Descarga
	- a. Granel
	- b. Cajas (Completar Nº y Peso Promedio (Kg.)
	- c. Otro (Completar Otro)
- 9. Observaciones